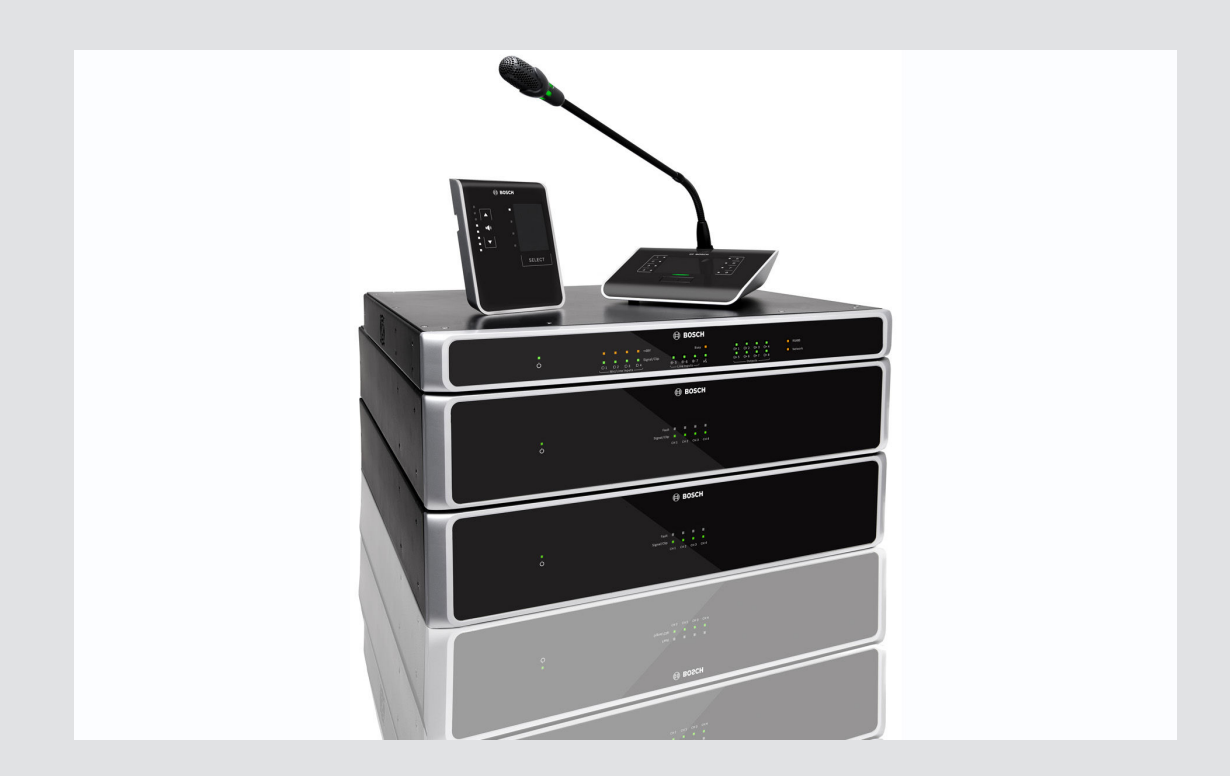

# **PLENA matrix**

Public Address system

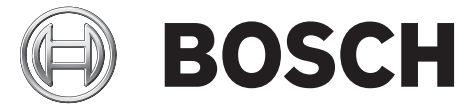

**pl** Operation manual

## **Spis treści**

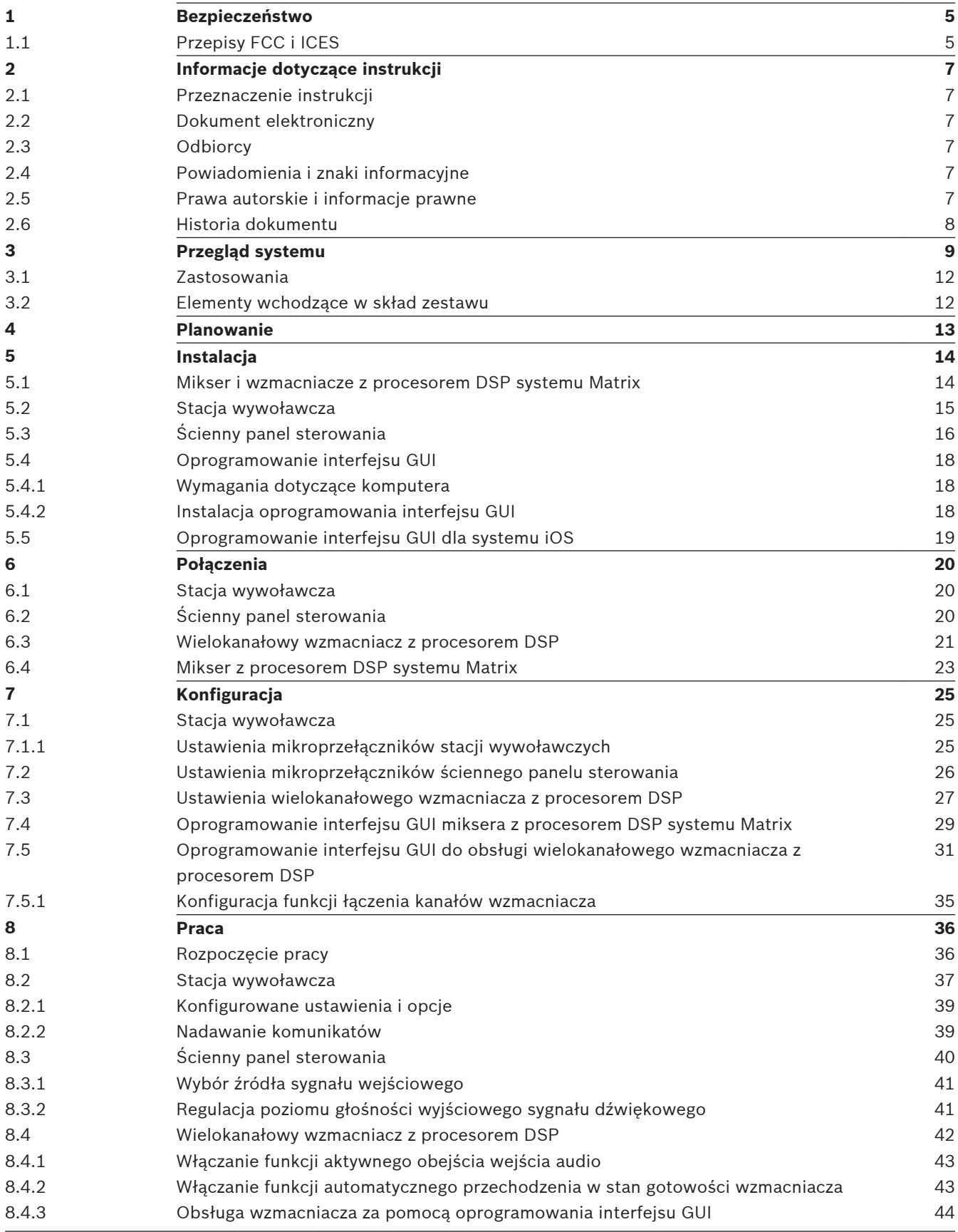

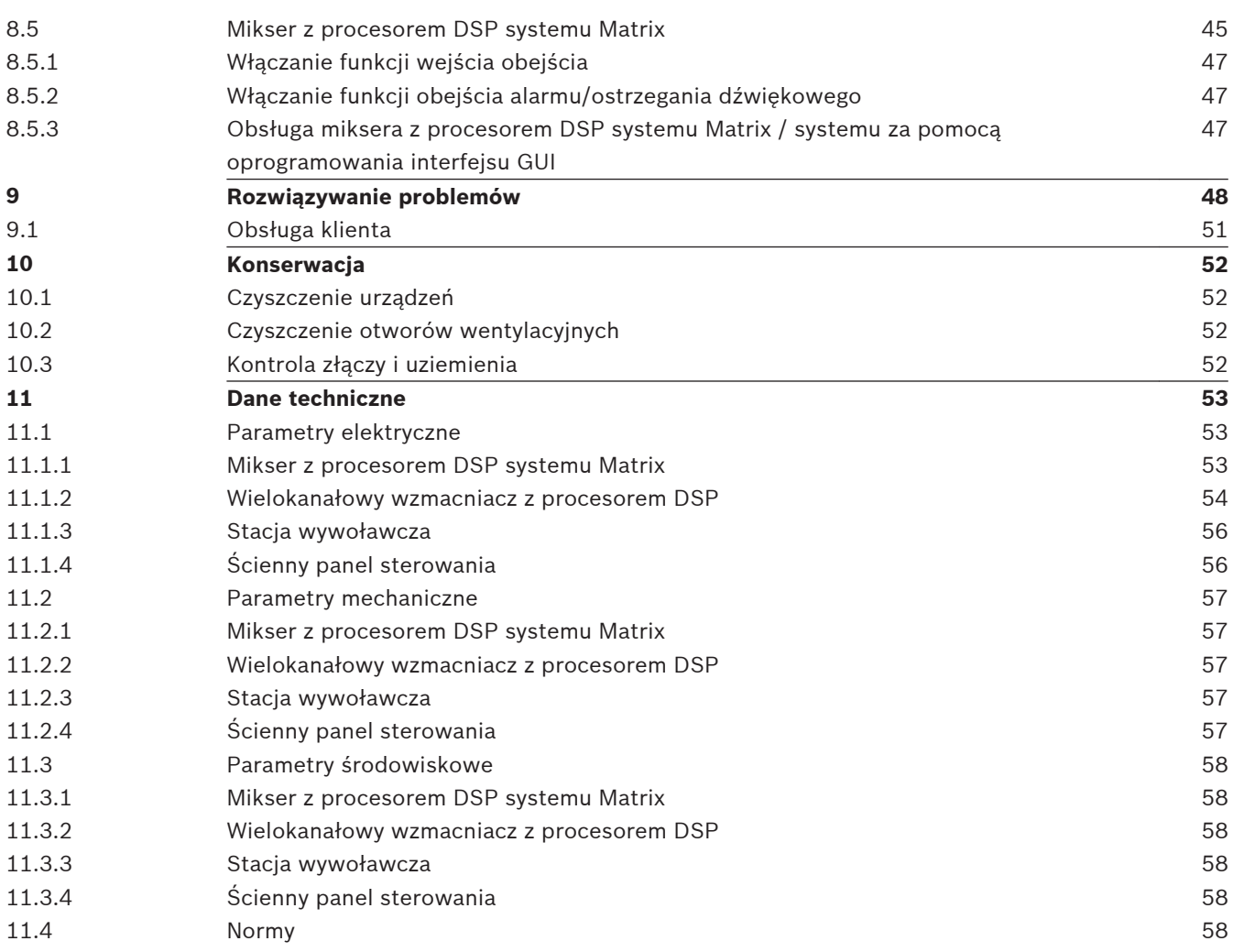

#### <span id="page-4-0"></span>**Bezpieczeństwo 1**

Przed instalacją lub rozpoczęciem eksploatacji tego produktu zawsze należy zapoznać się z dokumentem Ważne instrukcje bezpieczeństwa, który jest dostępny w osobnej wielojęzycznej publikacji: Ważne instrukcje bezpieczeństwa (Safety\_ML). Instrukcje te są dostarczane z każdym urządzeniem, które może być podłączone do sieci elektrycznej.

#### **Ostrzeżenia**

Urządzenie Mikser z procesorem DSP systemu Matrix i wzmacniacze z procesorem DSP są może być podłączone do publicznej sieci energetycznej.

- W celu uniknięcia ryzyka porażenia prądem elektrycznym wszystkie prace na urządzeniu należy przeprowadzać po odłączeniu zasilania sieciowego.
- Nie należy zasłaniać otworów wentylacyjnych na przykład gazetami, obrusami i zasłonami.
- Zewnętrzne okablowanie może być podłączane do tego urządzenia jedynie przez wykwalifikowany personel.
- Prace te mogą być przeprowadzane tylko przez wykwalifikowany personel.
- Z urządzenia należy korzystać w umiarkowanym klimacie.

### **Przestroga!**

Niniejsze wskazówki dotyczące obsługi są przeznaczone wyłącznie dla wykwalifikowanych pracowników serwisu.

Aby uniknąć porażenia prądem elektrycznym, nie należy wykonywać żadnych czynności konserwacyjnych, które nie zostały opisane w instrukcji obsługi, bez posiadania odpowiednich kwalifikacji.

#### **Przepisy FCC i ICES 1.1**

*(dotyczy modeli przeznaczonych na rynek Stanów Zjednoczonych i Kanady)*

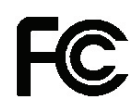

**!** 

**Urządzenia przeznaczone dla firm Do użytku komercyjnego i profesjonalnego**

## **Ostrzeżenie!**

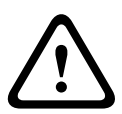

Urządzenie zostało przetestowane i odpowiada normom klasy A dla urządzeń cyfrowych, zgodnie z częścią 15 przepisów FCC i standardem ICES-003 kanadyjskiego Ministerstwa Przemysłu (Industry Canada). Wymagania te określają odpowiedni poziom zabezpieczenia przed szkodliwymi zakłóceniami, jeśli eksploatacja sprzętu odbywa się w miejscu przeznaczonym do działalności komercyjnej. Urządzenie wytwarza, wykorzystuje i może emitować energię o częstotliwości fal radiowych i w przypadku instalacji lub użytkowania niezgodnego z instrukcjami może powodować zakłócenia w łączności radiowej. Praca tego urządzenia w miejscach zamieszkałych może powodować szkodliwe zakłócenia. W takim przypadku użytkownik powinien wyeliminować je na własny koszt. Nie wolno wprowadzać jakichkolwiek zmian lub modyfikacji bez zgody strony odpowiedzialnej za zapewnienie kompatybilności elektromagnetycznej. Wszelkie tego typu zmiany lub modyfikacje mogą spowodować utratę przez użytkownika prawa do eksploatacji urządzenia.

W razie potrzeby użytkownik powinien zasięgnąć porady u sprzedawcy lub doświadczonego technika radiowo-telewizyjnego. Pomocna może okazać się również następująca broszura wydana przez Federalną Komisję ds. Łączności (FCC): How to Identify and Resolve Radio-TV Interference Problems (Sposoby ustalania przyczyn i eliminowania zakłóceń radiowych i telewizyjnych). Broszura jest dostępna w wydawnictwie U. S. Government Printing Office, Washington, DC 20402, nr kat. 004-000-00345-4.

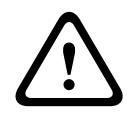

## **Ostrzeżenie!**

Jest to urządzenie klasy A. W środowisku mieszkalnym urządzenie może powodować zakłócenia radiowe. W wypadku ich wystąpienia użytkownik może zostać zobowiązany do podjęcia odpowiednich działań naprawczych.

#### <span id="page-6-0"></span>**Informacje dotyczące instrukcji 2**

Przed zainstalowaniem i uruchomieniem systemu nagłośnieniowego PLENA matrix należy zapoznać się z treścią niniejszej instrukcji obsługi oraz zachować ten dokument na przyszłość.

#### **Przeznaczenie instrukcji 2.1**

Celem niniejszej instrukcji jest zapewnienie informacji wymaganych do instalacji, konfiguracji, obsługi i konserwacji elementów sprzętowych systemu nagłośnieniowego PLENA matrix. Instrukcję obsługi najnowszej wersji oprogramowania interfejsu GUI można pobrać wraz z oprogramowaniem, które jest dostępne na stronie produktu pod adresem www.boschsecurity.com.

#### **Dokument elektroniczny 2.2**

Instrukcja obsługi jest dostępna w wersji elektronicznej w formacie PDF opracowanym przez firmę Adobe.

Informacje dotyczące produktu można również znaleźć na stronie www.boschsecurity.com.

#### **Odbiorcy 2.3**

Instrukcja obsługi przeznaczona jest dla instalatorów, operatorów i użytkowników systemu nagłośnieniowego PLENA matrix.

#### **Powiadomienia i znaki informacyjne 2.4**

W niniejszej instrukcji mogą być stosowane 4 rodzaje znaków. Typ znaku jest ściśle związany ze skutkami, jakie mogą być wynikiem niedostosowania się do niego. Znaki te są następujące (od najmniej groźnego w skutkach):

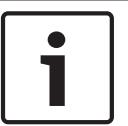

## **Uwaga!**

Dodatkowe informacje. Zwykle niestosowanie się do tych uwag nie powinno skutkować uszkodzeniem sprzętu lub obrażeniami osób.

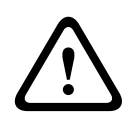

## **Przestroga!**

Zlekceważenie powiadomienia grozi uszkodzeniem urządzeń lub mienia, bądź lekkimi obrażeniami osób.

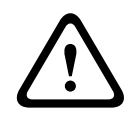

## **Ostrzeżenie!**

Zlekceważenie powiadomienia grozi poważnym uszkodzeniem urządzeń lub mienia, bądź poważnymi obrażeniami osób.

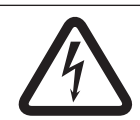

## **Niebezpieczeństwo!**

Zlekceważenie powiadomienia może doprowadzić do poważnych obrażeń lub śmierci.

**2.5**

## **Prawa autorskie i informacje prawne**

Wszelkie prawa zastrzeżone. Powielanie i przekazywanie niniejszego dokumentu w dowolnej formie i dowolnymi środkami, w tym elektronicznymi, mechanicznymi, przez kopiowanie lub rejestrację, bez uprzedniej, pisemnej zgody wydawcy jest zabronione. Aby uzyskać zgodę na publikację całości lub fragmentów niniejszego dokumentu, należy skontaktować się z firmą Bosch Security Systems B.V..

Treść i ilustracje w niniejszej publikacji mogą ulec zmianie bez uprzedniego powiadomienia.

#### <span id="page-7-0"></span>**Historia dokumentu 2.6**

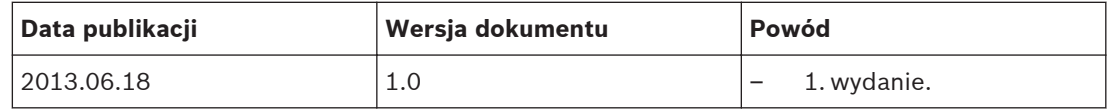

#### <span id="page-8-0"></span>**Przegląd systemu 3**

System Bosch PLENA matrix obejmuje gamę wysokiej jakości produktów i jest doskonałym rozwiązaniem do nadawania komunikatów głosowych, ponieważ zapewnia doskonałą zrozumiałość mowy i wysoką jakość tła muzycznego w różnych warunkach eksploatacji. System oferuje wysoki poziom elastyczności i możliwość wdrożenia w praktycznie każdym obiekcie. Instalacja jest łatwa i szybka, ponieważ akcesoria i wzmacniacze można podłączać do miksera z procesorem DSP systemu Matrix za pomocą kabli CAT‑5.

**Gama produktów PLENA matrix obejmuje:**

– **PLM-8M8 — 8-kanałowy mikser z procesorem DSP systemu Matrix:**

## HILL ASSA IL

Mikser systemu Matrix z cyfrowym procesorem sygnałowym (DSP) jest sercem systemu PLENA matrix. W połączeniu ze stacją wywoławczą (PLM‑8CS) i ściennym panelem sterowania (PLM‑WCP) umożliwia łatwe ogłaszanie komunikatów i kontrolowanie poszczególnych stref. Istnieje możliwość podłączenia wielokanałowych wzmacniaczy z procesorem DSP (PLM‑4Px2x) za pomocą kabla STP CAT‑5 (połączenie Amp Link) lub złącza Phoenix. Wbudowana matryca audio umożliwia sterowanie emisją komunikatów głosowych (za pomocą stacji wywoławczej), miksowanie czterech wejść mikrofonu / liniowych, a także wybieranie spośród trzech źródeł tła muzycznego — łącznie obsługuje osiem niezależnych wyjść stref nagłośnieniowych. Dostępne jest również specjalne wejście logiczne o najwyższym priorytecie. Funkcje cyfrowego przetwarzania sygnału można obsługiwać przez sieć Ethernet, a oprogramowanie interfejsu GUI do obsługi produktu jest dostępne dla komputerów pracujących pod kontrolą systemu Windows oraz urządzeń iPad.

### – **PLM-4P125 i PLM‑4P220 — Wielokanałowe wzmacniacze z procesorem DSP:**

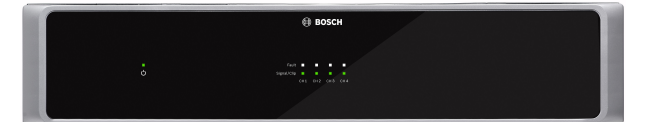

Oba wielokanałowe wzmacniacze klasy D z procesorem DSP mają niemal identyczną charakterystykę, różnią się jedynie mocą wyjściową. Wzmacniacze oferują zaawansowane funkcje cyfrowego przetwarzania sygnału dostępne za pośrednictwem komputera. Oba urządzenia obsługują połączenie kablowe Amp Link CAT‑5, które umożliwia łatwe podłączenie sprzętu do miksera z procesorem DSP systemu Matrix (PLM‑8M8). Wyjścia głośnikowe zapewniają połączenia 100 V, 70 V, 8  $\Omega$  i 4  $\Omega$ . Kanały wzmacniaczy mogą być łączone w celu uzyskania większej mocy. Ponadto wzmacniacze są wyposażone w funkcję automatycznego przechodzenia w stan gotowości, która znacznie zmniejsza zużycie energii i sprawia, że urządzenia są bardziej ekonomiczne i ekologiczne.

– **PLM‑8CS — 8-strefowa stacja wywoławcza:**

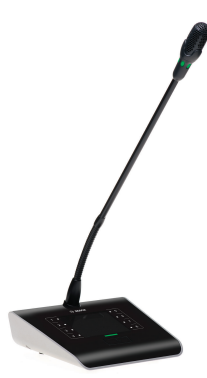

8-strefowa stacja wywoławcza służy do nadawania komunikatów w wybranych strefach. W mikserze z procesorem DSP systemu Matrix można skonfigurować łącznie 8 grup wywołań i aktywować je, korzystając z przycisków dotykowych wbudowanych w urządzenie. Stacja wywoławcza jest zasilana z miksera z procesorem DSP systemu Matrix (PLM‑8M8) za pomocą standardowych kabli CAT‑5. Protokół RS485 służy do kontrolowania urządzenia, a także umożliwia dodanie do systemu kolejnych stacji wywoławczych.

– **PLM‑WCP — Ścienny panel sterowania:**

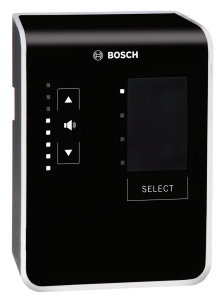

Ścienny panel sterowania umożliwia wybór źródła sygnału dla określonej strefy i regulację głośności emitowanego dźwięku. Urządzenie pozwala wybrać źródło wejściowe sygnału tła muzycznego oraz miksować sygnał z czterech wejść mikrofonowych / liniowych w jednej strefie. Połączenie jest obsługiwane z wykorzystaniem kabli CAT‑5 i protokołu RS485. Zasilanie dostarczane przez mikser z procesorem DSP systemu Matrix (PLM‑8M8), tak samo jak w przypadku 8-strefowej stacji wywoławczej (PLM‑8CS). Do montażu panelu sterowania na ścianie służy dołączony do zestawu wspornik do montażu ściennego.

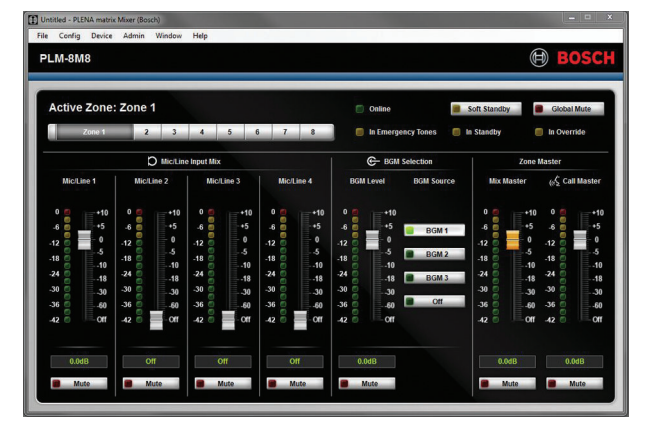

– **Oprogramowanie interfejsu GUI i konfiguracja przez komputer:**

Oprogramowanie interfejsu GUI udostępnia stronę konfiguracji i stronę użytkownika, które pozwalają skonfigurować i obsługiwać mikser z procesorem DSP systemu Matrix (PLM‑8M8) oraz wzmacniacze (PLM‑4Px2x). Oprogramowanie interfejsu GUI jest dostępne do pobrania na stronie firmy Bosch: www.boschsecurity.com.

#### <span id="page-11-0"></span>**Zastosowania 3.1**

Gama produktów PLENA matrix jest przeznaczona do nagłaśniania małych i średnich obiektów, między innymi hoteli, sklepów, supermarketów, restauracji, barów, stołówek, sal gimnastycznych, sal wystawowych, lotnisk regionalnych, magazynów, ośrodków edukacyjnych, kulis teatrów i innych miejsc, gdzie komunikaty głosowe i tło muzyczne tworzą odpowiednią atmosferę.

#### **Elementy wchodzące w skład zestawu 3.2**

Należy upewnić się, że dostarczony system zawiera następujące elementy:

– **PLM‑8M8 — 8-kanałowy mikser z procesorem DSP systemu Matrix:**

- 1 instrukcja bezpieczeństwa
- 1 kabel zasilania sieciowego
- 1 zestaw 19-calowych wsporników montażowych w szafie typu Rack 19"
- **PLM‑4Px2x Wielokanałowe wzmacniacze z procesorem DSP:**
	- 1 instrukcja bezpieczeństwa
	- 1 kabel zasilania sieciowego
	- 2 12-stykowe złącza Euro/Phoenix
	- 2 4-stykowe złącza Euro/Phoenix
	- 1 przewód 26AWG 1 m x 4 pary ekranowanego kabla CAT‑5e
	- 1 zestaw 19-calowych wsporników montażowych w szafie typu Rack 19"
- **PLM‑8CS 8-strefowa stacja wywoławcza:**
	- Nie dotyczy
- **PLM‑WCP Ścienny panel sterowania:**
	- 1 wspornik montażowy

#### <span id="page-12-0"></span>**Planowanie 4**

Należy upewnić się, że:

- Używane są materiały instalacyjne dostarczone przez producenta.
- Żadne płyny nie przedostaną się do wnętrza i nie zostaną rozlane na obudowę urządzenia.
- Urządzenie nie jest instalowane w zanieczyszczonych środowiskach.
- Otwory wentylacyjne zapewniające przepływ powietrza w jednostkach 19-calowych nie są zasłonięte.
- W pobliżu planowanej lokalizacji urządzenia znajduje się odpowiednie gniazdo zasilania sieciowego.
- Z tyłu jednostek 19-calowych pozostawiono wystarczającą ilość wolnego miejsca na dostęp do złączy i okablowania.
- Pobrano najnowszą wersję dokumentacji i oprogramowania ze strony firmy Bosch: www.boschsecurity.com.

#### <span id="page-13-0"></span>**Instalacja 5**

Procedury instalacji sprzętu i oprogramowania zostały opisane w kolejnych rozdziałach. Przed rozpoczęciem instalacji produktów montowanych w szafie typu Rack:

- 1. Ustawić przełącznik zasilania sieciowego na tylnym panelu urządzenia w pozycji Off (Wył.):
	- Mikser z procesorem DSP systemu Matrix i wielokanałowy wzmacniacz z procesorem DSP są zasilane prądem przemiennym 100/240 VAC, 50/60 Hz.

#### **Mikser i wzmacniacze z procesorem DSP systemu Matrix 5.1**

Mikser i wzmacniacze z procesorem DSP systemu Matrix są przeznaczone do instalacji w szafie typu Rack 19". Do montażu w szafie typu Rack 19" należy użyć następujących elementów:

- uchwyty do montażu w szafie typu Rack 19" dołączone do produktu,
- standardowe wkręty montażowe M6: długość gwintu 16 mm, łączna długość 20 mm.

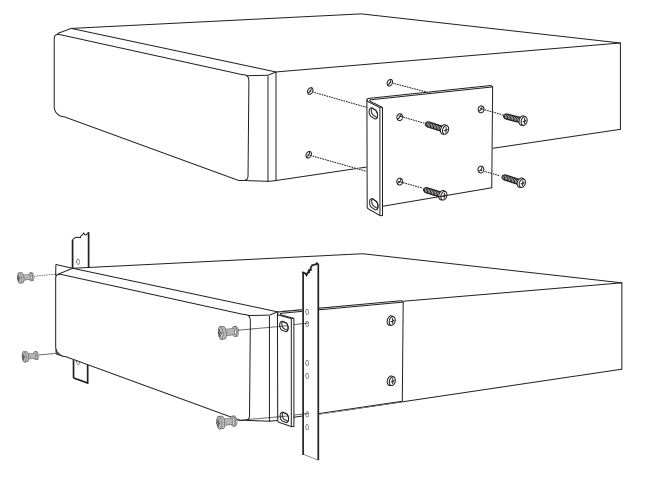

**Rysunek 5.1: Uchwyty i montaż w szafie Rack 19"**

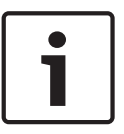

## **Uwaga!**

W przypadku montażu urządzenia w szafie typu Rack 19":

- Należy upewnić się, że nie zostanie przekroczona temperatura przegrzania (temperatura otoczenia +45°C).
- Należy użyć dołączonych wsporników montażowych w szafie typu Rack 19".

#### <span id="page-14-0"></span>**Stacja wywoławcza 5.2**

- 1. Stacja wywoławcza jest urządzeniem biurkowym. Nie należy jej instalować w miejscach, w których mogą zostać na nią wylane płyny.
- 2. Nie należy przekraczać promienia zgięcia podanego przez producenta kabli.
- 3. Przewody należy instalować w taki sposób, aby nie mogły ulec uszkodzeniu i nie powodowały zagrożeń.
- 4. Należy upewnić się, że złącza RJ45 mają odpowiednio silne blokady i nie można ich przypadkowo wyciągnąć po zakończeniu instalacji. Patrz *[Stacja wywoławcza, Strona 20](#page-19-0)*.

## **Uwaga!**

Każdy mikser z procesorem DSP systemu Matrix umożliwia skonfigurowanie maksymalnie 8 identyfikatorów stacji wywoławczych.

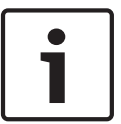

Maksymalna długość kabla od miksera z procesorem DSP systemu Matrix do ostatniej stacji wywoławczej wynosi 500 m. Odległość można wydłużyć, jeśli zostaną zastosowane przewody wyższej jakości i mniejsza liczba stacji wywoławczych.

Jeśli przewody pozostaną odkryte, należy użyć czarnych kabli CAT‑5. Zapewni to lepszy wygląd instalacji, ponieważ przewody będą dopasowane kolorystycznie do stacji wywoławczych.

#### <span id="page-15-0"></span>**Ścienny panel sterowania 5.3**

Ścienny panel sterowania oferuje dwie możliwości podłączenia przewodów. Dzięki temu urządzenie można montować zarówno na ścianach murowanych, gdzie kable często są prowadzone po ścianie i wpuszczane górną stroną jednostki, jak i na ramach, w przypadku których kable znajdują się w rynienkach w ścianach, i muszą pozostać ukryte.

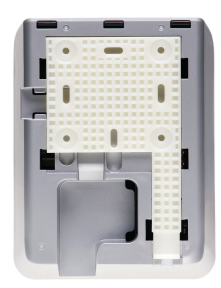

- 1. Przed przymocowaniem uchwytu do ściany należy odpowiednio zaplanować wprowadzenie przewodu:
	- Należy upewnić się, że wybrana metoda montażu uchwytu nie spowoduje przysłonięcia ani naruszenia przewodów elektrycznych (np. przez śruby).
	- Powierzchnia z fakturą powinna być skierowana do ściany. Faktura ułatwia zastosowanie kleju, jeśli jest to wymagane.
	- Należy upewnić się, że uchwyt jest równy i prosty przed przymocowaniem go do ściany.
	- Należy pozostawić odpowiednią ilość wolnego miejsca na górze, aby nie utrudnić montażu ściennego panelu sterowania.
- 2. Mikroprzełączniki na tylnym panelu należy ustawić przed przymocowaniem panelu sterowania do uchwytu:
	- Patrz *[Ustawienia mikroprzełączników ściennego panelu sterowania, Strona 26](#page-25-0)*.
- 3. Podłączyć kabel do złącza RJ45 w podstawie urządzenia przed przymocowaniem ściennego panelu sterowania do uchwytu:
	- Należy wziąć pod uwagę promień zgięcia przewodów. Zaleca się zastosowanie jak najkrótszego kabla RJ45 do zakończenia obwodu, aby zapewnić jak największy promień zgięcia przewodów w ograniczonej przestrzeni.
		- Patrz *[Ścienny panel sterowania, Strona 20](#page-19-0)*.
- 4. Zamontować ścienny panel sterowania w uchwycie. Po odpowiednim umieszczeniu w urządzeniu 4 wypustów wsunąć panel do uchwytu do zablokowania.
	- Jeśli nie można prawidłowo osadzić urządzenia na wypustach, należy sprawdzić, czy nie zostały użyte wkręty, które nie mieszczą się w kanałach z tyłu urządzenia.
- 5. Zdejmowanie ściennego panelu sterowania z uchwytu (jeśli jest to konieczne):
	- Nacisnąć płaskim śrubokrętem mechanizm blokujący uchwytu, umieszczony u dołu z prawej strony. Następnie delikatnie przesunąć urządzenie w górę, aby zdjąć je z uchwytu.

## **Uwaga!**

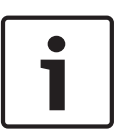

Mikroprzełącznik umożliwia skonfigurowanie maksymalnie 16 identyfikatorów ściennego panelu sterowania (8 kontrolerów tła muzycznego i 8 kontrolerów wejścia mikrofonowego / liniowego). Patrz *[Ustawienia mikroprzełączników ściennego panelu sterowania, Strona 26](#page-25-0)* , aby uzyskać więcej informacji. Maksymalna długość kabla od miksera z procesorem DSP systemu Matrix do ostatniego ściennego panelu sterowania wynosi 500 m. Odległość można wydłużyć, jeśli zostaną zastosowane przewody wyższej jakości i mniejsza liczba ściennych paneli sterowania. Jeśli przewody pozostaną odkryte, należy użyć czarnych lub białych kabli CAT‑5. Zapewni to lepszy wygląd instalacji.

#### <span id="page-17-0"></span>**Oprogramowanie interfejsu GUI 5.4**

Konfigurację miksera z procesorem DSP systemu Matrix / systemu (wejścia, wyjścia, ustawienia i elementy sterujące) należy przeprowadzić za pomocą oprogramowania PLENA Matrix Graphical User Interface (GUI). Do konfigurowania wielokanałowego wzmacniacza z procesorem DSP służy oprogramowanie interfejsu GUI do obsługi wzmacniacza. Należy pamiętać, aby zawsze korzystać z najnowszej wersji oprogramowania interfejsu GUI. Najnowsze aktualizacje oprogramowania są dostępne na stronie www.boschsecurity.com.

#### **Wymagania dotyczące komputera 5.4.1**

Pakiety oprogramowania konfiguracyjnego Plena Matrix GUI można zainstalować na dowolnym komputerze działającym pod kontrolą systemu operacyjnego Microsoft Windows XP z dodatkiem SP3, Windows Vista, Windows 7 lub Windows 8 (z wyjątkiem wersji RT). Przed rozpoczęciem instalacji oprogramowania interfejsu GUI należy się upewnić, że komputer pracuje prawidłowo i nie jest zainfekowany wirusami. Nie zaleca się korzystania z wbudowanych systemów operacyjnych.

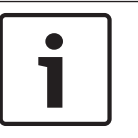

## **Uwaga!**

Przed rozpoczęciem instalacji należy sprawdzić, czy obecne konto ma pełne uprawnienia administratora systemu Windows.

#### **Instalacja oprogramowania interfejsu GUI 5.4.2**

Poniżej przedstawiono procedurę instalacji programu Bosch Plena Matrix GUI w systemie Windows.

- 1. Pobrać najnowszą wersję oprogramowania interfejsu GUI dostępną na stronie firmy Bosch: www.boschsecurity.com.
	- Postępować zgodnie z instrukcjami wyświetlanymi w kreatorze konfiguracji.
	- Rozpoczyna się proces instalacji.
- 2. Kliknąć przycisk **Finish** (Zakończ).

### **Uwaga!**

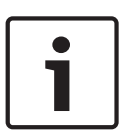

W trakcie instalacji może być wymagane zainstalowanie pakietu Microsoft .NET Framework 4.0, który jest konieczny do prawidłowego działania oprogramowania GUI. Przed kontynuowaniem instalacji oprogramowania interfejsu GUI należy kliknąć łącze wyświetlone na ekranie, aby pobrać i zainstalować ten pakiet.

## **Patrz także**

- *– [Połączenia, Strona 20](#page-19-0)*
- *– [Konfiguracja, Strona 25](#page-24-0)*

## <span id="page-18-0"></span>**5.5**

## **Oprogramowanie interfejsu GUI dla systemu iOS**

Oprogramowanie interfejsu GUI dla systemu iOS jest przeznaczone do obsługi na urządzeniach iPad oraz iPad mini. Aplikacja interfejsu GUI jest przeznaczona dla użytkowników, którzy wymagają bardziej kompleksowego sterowania systemem (niż za pomocą ściennego panelu sterowania) — bezprzewodowego regulowania i miksowania sygnałów wejściowych w poszczególnych strefach z użyciem miksera z procesorem DSP systemu Matrix (PLM‑8M8). Dostępne są te same funkcje, które oferuje interfejs użytkownika GUI przeznaczony do instalacji na komputerze. Aplikację dla systemu iOS można pobrać ze sklepu App Store.

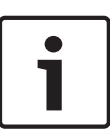

## **Uwaga!**

Aby korzystać z aplikacji interfejsu GUI dla systemu iOS, wymagane jest aktywne i skonfigurowane połączenie z routerem bezprzewodowym. Informacje na temat konfiguracji można znaleźć w instrukcji obsługi dostarczonej z routerem.

#### <span id="page-19-0"></span>**Połączenia 6**

- *Stacja wywoławcza, Strona 20*
- *Ścienny panel sterowania, Strona 20*
- *[Wielokanałowy wzmacniacz z procesorem DSP, Strona 21](#page-20-0)*
- *[Mikser z procesorem DSP systemu Matrix, Strona 23](#page-22-0)*

#### **Stacja wywoławcza 6.1**

Stacje wywoławcze są połączone łańcuchowo i podłączone do miksera z procesorem DSP systemu Matrix za pomocą kabli UTP CAT‑5 ze złączami RJ45. Gniazda znajdują się na tylnym panelu stacji wywoławczej.

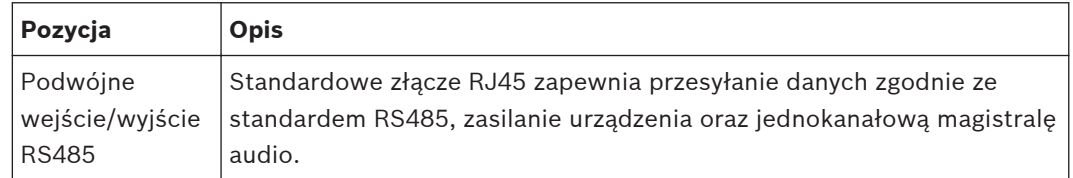

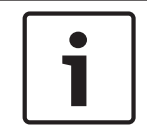

### **Uwaga!**

Jeśli przewody są widoczne należy użyć czarnych lub białych kabli CAT‑5. Zapewni to lepszy wygląd instalacji.

#### **Ścienny panel sterowania 6.2**

Ścienne panele sterowania są połączone łańcuchowo i podłączone do miksera z procesorem DSP systemu Matrix za pomocą kabli UTP CAT‑5 ze złączami RJ45. Gniazda znajdują się na tylnym panelu urządzenia.

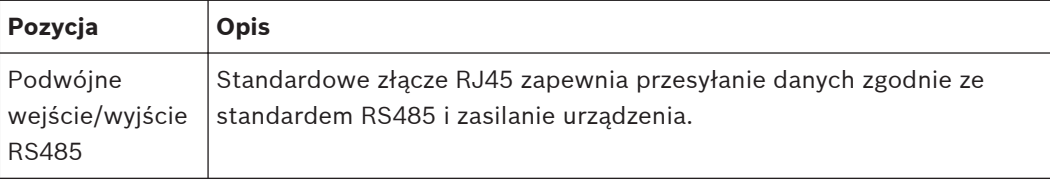

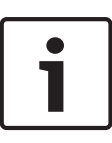

### **Uwaga!**

NIE należy stosować osłony kabla RJ45 do zakończenia tego przewodu. Jeśli zostanie użyta, przewód może nie zmieścić się do urządzenia lub może zostać przekroczony promień zgięcia kabla UTP.

<span id="page-20-0"></span>**6.3**

## **Wielokanałowy wzmacniacz z procesorem DSP**

Zaleca się podłączanie wielokanałowego wzmacniacza z procesorem DSP do miksera z procesorem DSP systemu Matrix za pośrednictwem złącza Amp Link lub Phoenix. Wzmacniacz jest także wyposażony w wejście XLR/TRS, z którego można skorzystać, gdy urządzenie nie będzie podłączane do miksera z procesorem DSP systemu Matrix.

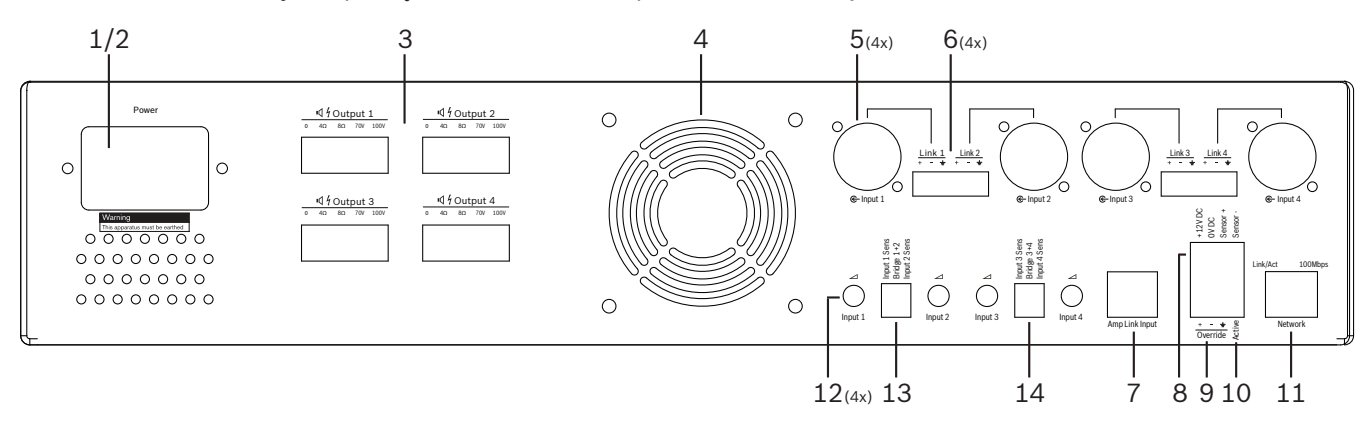

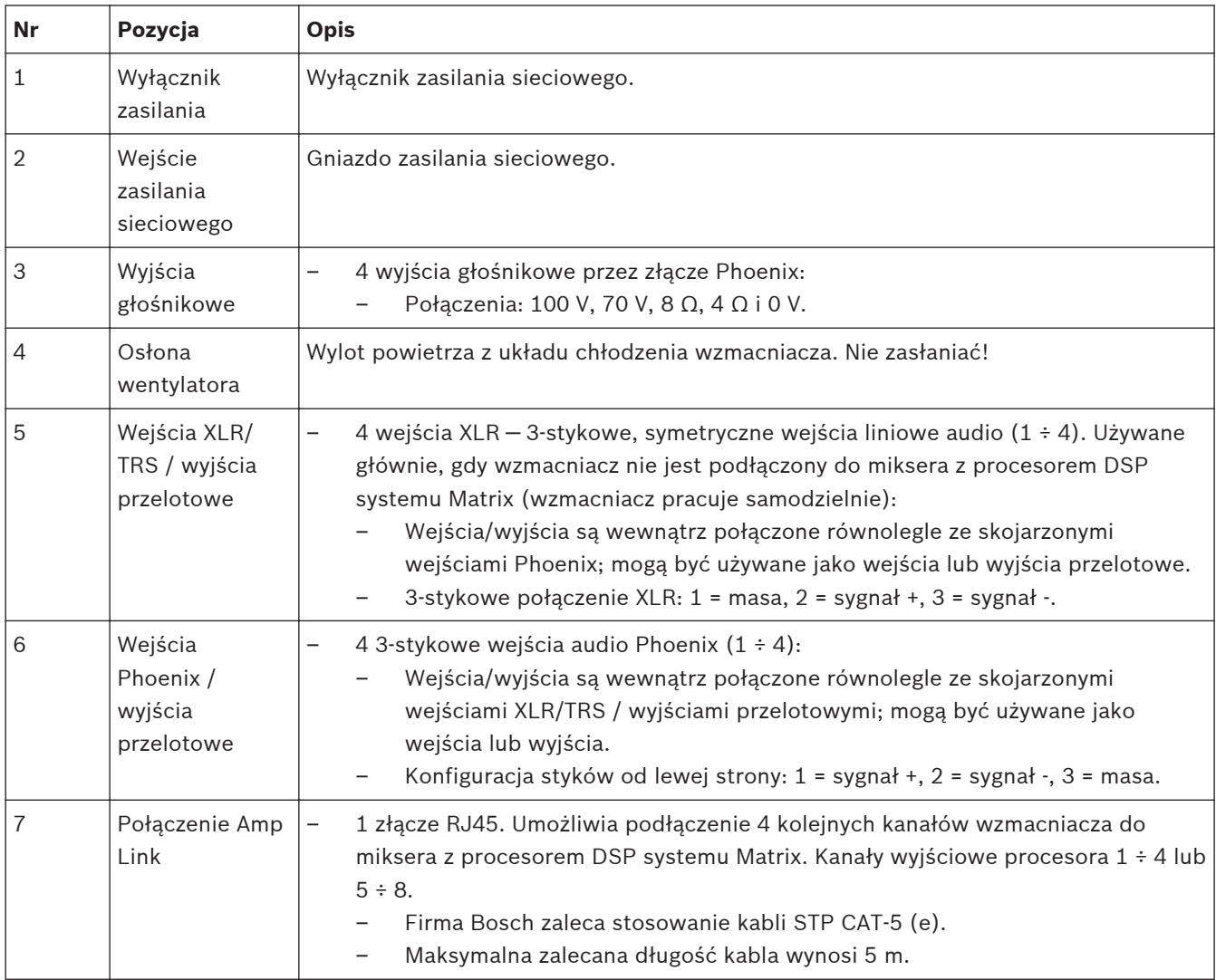

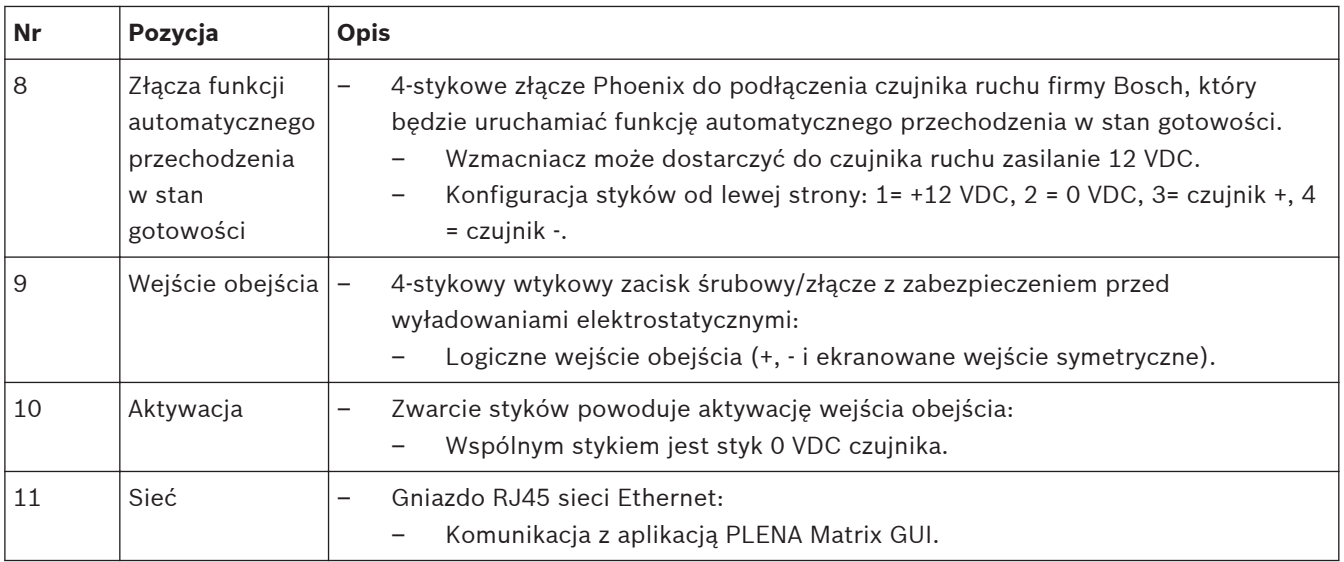

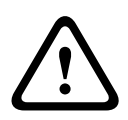

## **Ostrzeżenie!**

Do wyjścia zasilania 12 VDC (funkcja automatycznego przechodzenia w stan gotowości) należy podłączać tylko produkty zalecane, które zostały wymienione w niniejszej instrukcji.

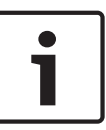

## **Uwaga!**

Do obsługi funkcji automatycznego przechodzenia w stan gotowości zaleca się stosowanie czujników ruchu firmy Bosch.

Więcej informacji na temat produktów zabezpieczających firmy Bosch można uzyskać u certyfikowanego partnera firmy Bosch Security lub na stronie www.boschsecurity.com.

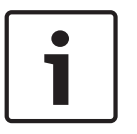

### **Uwaga!**

W przypadku połączenia Amp Link zaleca się stosowanie wysokiej jakości przewodów STP  $CAT-5$  (e).

Długość pojedynczego kabla w połączeniu Amp Link nie powinna przekraczać 5 metrów.

#### <span id="page-22-0"></span>**Mikser z procesorem DSP systemu Matrix 6.4**

Stacje wywoławcze i ścienne panele sterowania są połączone z mikserem z procesorem DSP systemu Matrix (PLM‑8M8) za pomocą kabli CAT‑5 ze złączami RJ45. Wielokanałowe wzmacniacze z procesorem DSP są połączone z mikserem z procesorem DSP systemu Matrix za pośrednictwem połączenia Amp Link lub wyjść Phoenix. Wszystkie pozostałe podłączone przewody muszą charakteryzować się wysoką jakością. Preferowane są kable ekranowane.

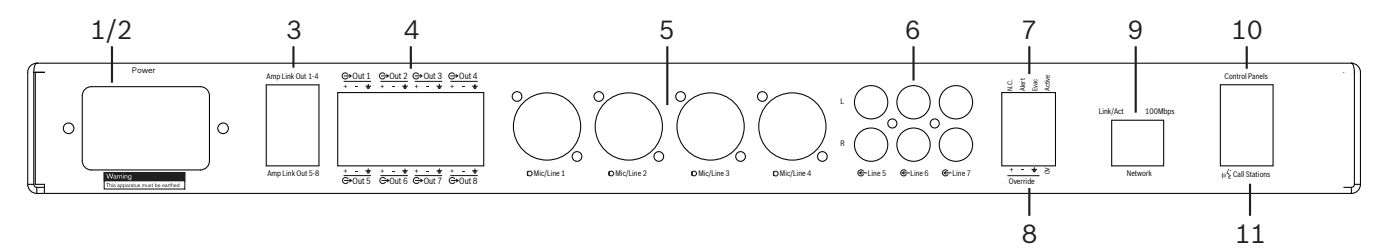

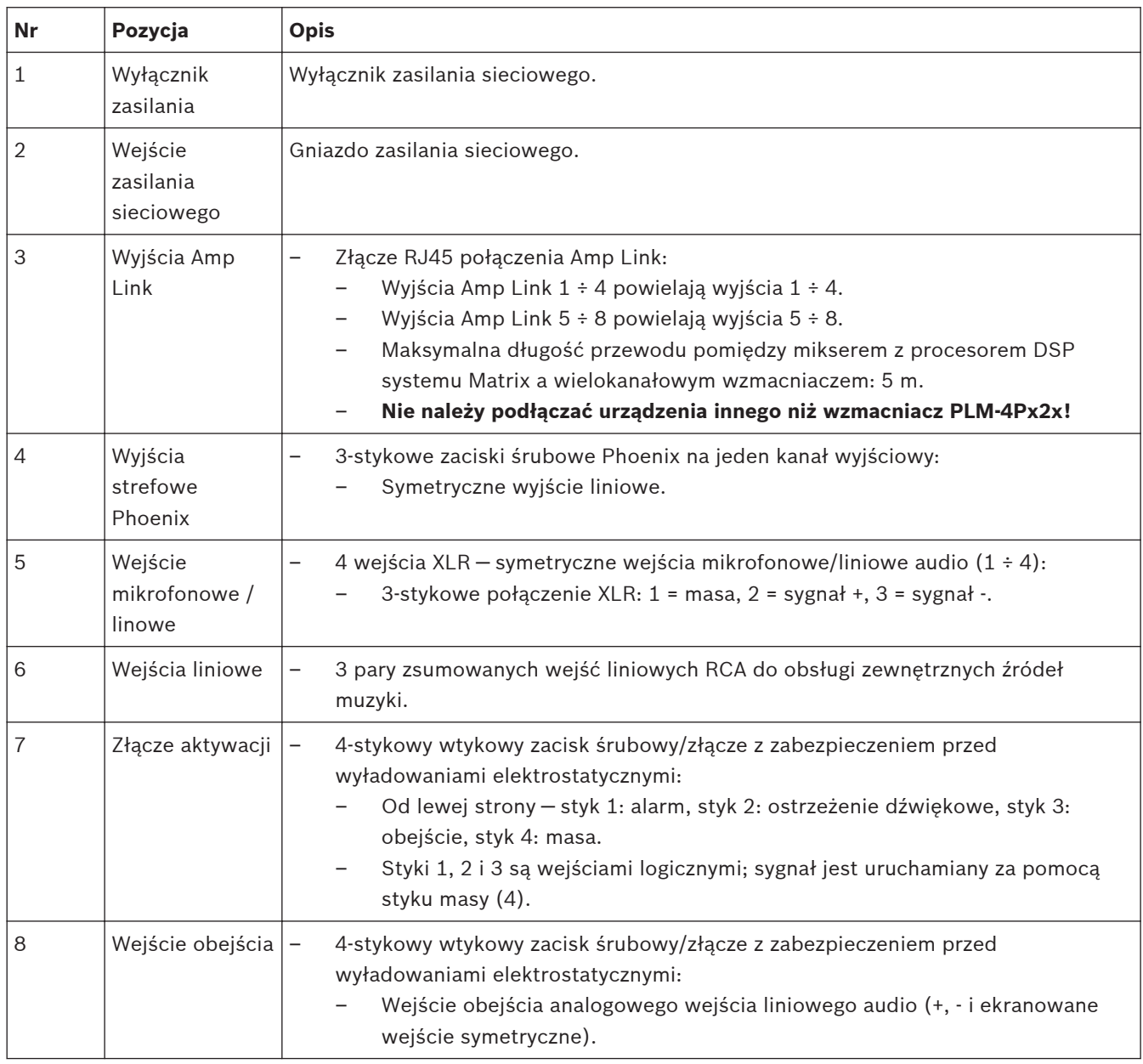

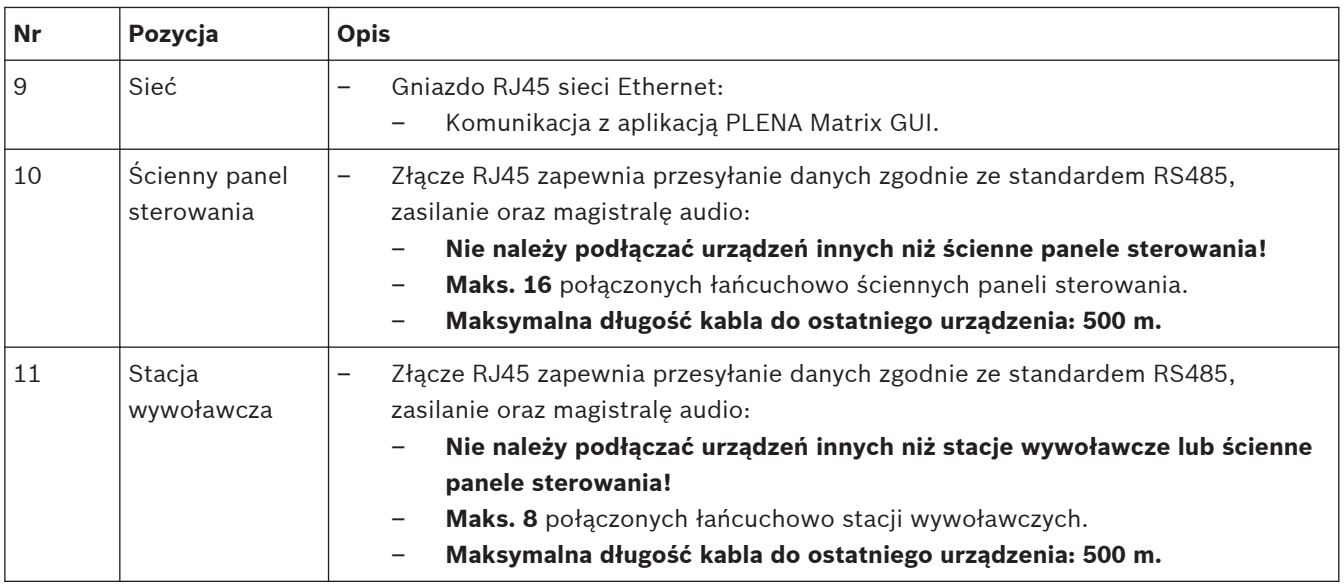

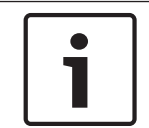

## **Uwaga!**

Ustawienia sprzętowe nie mogą zostać odrzucone ani zmienione w oprogramowaniu interfejsu GUI.

## **Patrz także**

*– [Mikser i wzmacniacze z procesorem DSP systemu Matrix, Strona 14](#page-13-0)*

#### <span id="page-24-0"></span>**Konfiguracja 7**

*Ustawienia mikroprzełączników stacji wywoławczych, Strona 25 [Ustawienia mikroprzełączników ściennego panelu sterowania, Strona 26](#page-25-0) [Ustawienia wielokanałowego wzmacniacza z procesorem DSP, Strona 27](#page-26-0) [Oprogramowanie interfejsu GUI miksera z procesorem DSP systemu Matrix, Strona 29](#page-28-0) [Oprogramowanie interfejsu GUI do obsługi wielokanałowego wzmacniacza z procesorem DSP,](#page-30-0) [Strona 31](#page-30-0)*

#### **Stacja wywoławcza 7.1**

Konfigurację grup stref, drukowanych etykiet stacji wywoławczych i gongów należy przeprowadzić w oprogramowaniu interfejsu GUI. Patrz *[Oprogramowanie interfejsu GUI miksera](#page-28-0) [z procesorem DSP systemu Matrix, Strona 29](#page-28-0)*.

#### **Ustawienia mikroprzełączników stacji wywoławczych 7.1.1**

Mikroprzełączniki umożliwiają przypisanie stacjom wywoławczym indywidualnych numerów identyfikacyjnych. Dzięki temu urządzenia są rozpoznawane w systemie przez mikser z procesorem DSP systemu Matrix. Każda podłączona stacja wywoławcza musi mieć przypisany niepowtarzalny identyfikator.

- 1. Identyfikator stacji wywoławczej należy ustawić za pomocą 3-pozycyjnych mikroprzełączników znajdujących się w podstawie urządzenia:
	- Domyślne ustawienia identyfikatorów: stacja wywoławcza 1 (wszystkie przełączniki w pozycji OFF).

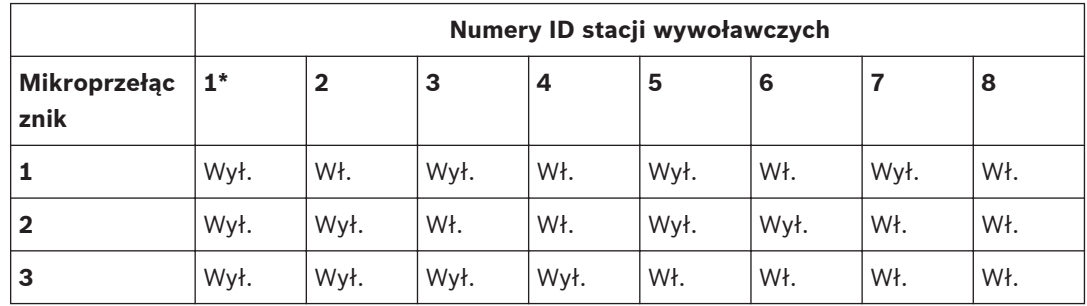

\* Ustawienie fabryczne.

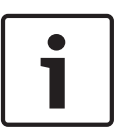

## **Uwaga!**

Mikroprzełącznik w położeniu dolnym — wył.

Mikroprzełącznik w położeniu górnym — wł.

Np. Zgodnie z powyższą tabelą położenia dolne – górne – dolne oznaczają numer identyfikacyjny stacji wywoławczej 3.

#### <span id="page-25-0"></span>**Ustawienia mikroprzełączników ściennego panelu sterowania 7.2**

Ścienny panel sterowania umożliwia sterowanie wejściami tła muzycznego i wejściami mikrofonowymi/liniowymi w określonej strefie. W związku z tym każdy ścienny panel sterowania musi mieć przypisany identyfikator, dzięki któremu mikser z procesorem DSP systemu Matrix rozpozna urządzenie (lub strefę) żądające zmiany źródła lub głośności. Numer identyfikacyjny można przypisać do określonego urządzenia i jego funkcji za pomocą mikroprzełączników. Mikroprzełączniki znajdują się na tylnym panelu ściennego panelu sterowania.

- Dostępne są dwa zestawy identyfikatorów, za pomocą których można przydzielać ściennym panelom sterowania różne funkcje:
- 1. ID 1 ÷ 8: wybór sygnału źródłowego wejścia liniowego (tło muzyczne) odpowiada strefom wyjściowym 1 ÷ 8.
- 2. ID 9 ÷ 16: wybór wejścia mikrofonowego/liniowego i trybu miksowania sygnału wejścia mikrofonowego/liniowego odpowiada strefom wyjściowym 1 ÷ 8. (np. ID 9 = strefa 1, ID 16 = strefa 8).

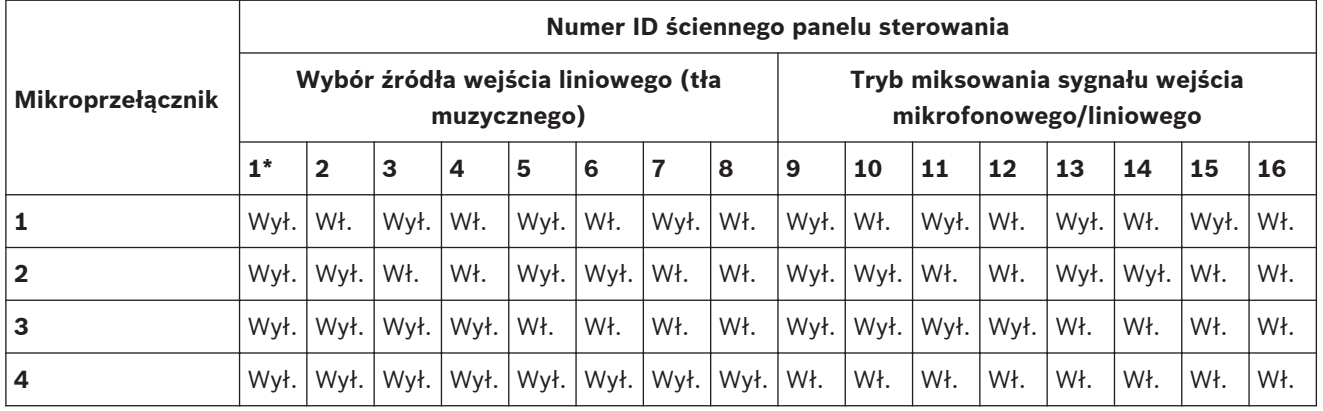

\* Ustawienie fabryczne.

## **Uwaga!**

Mikroprzełącznik w położeniu dolnym — wył.

Mikroprzełącznik w położeniu górnym — wł.

Przykład:

Jeśli wszystkie mikroprzełączniki znajdują się w położeniu dolnym/wył., wybrano ID 1 (ustawienie fabryczne).

Jeśli wszystkie mikroprzełączniki znajdują się w położeniu górnym/wł., wybrano ID 16.

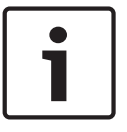

## **Uwaga!**

Ustawienia sprzętowe nie mogą zostać odrzucone ani zmienione w oprogramowaniu interfejsu GUI.

#### <span id="page-26-0"></span>**Ustawienia wielokanałowego wzmacniacza z procesorem DSP 7.3**

Wielokanałowy wzmacniacz z procesorem DSP nie wymaga identyfikatora w celu podłączenia do miksera z procesorem DSP systemu Matrix. Za pomocą mikroprzełączników można skonfigurować takie funkcje wzmacniacza, jak czułość wejściowa i łączenie kanałów. Funkcje cyfrowego przetwarzania sygnału mogą zostać skonfigurowane po nawiązaniu połączenia z urządzeniem przez oprogramowanie interfejsu GUI. Patrz *[Oprogramowanie interfejsu GUI do](#page-30-0) [obsługi wielokanałowego wzmacniacza z procesorem DSP, Strona 31](#page-30-0)*).

Za pomocą mikroprzełączników można skonfigurować wybrane ustawienia wzmacniacza, np. czułość wejściową i łączenie kanałów.

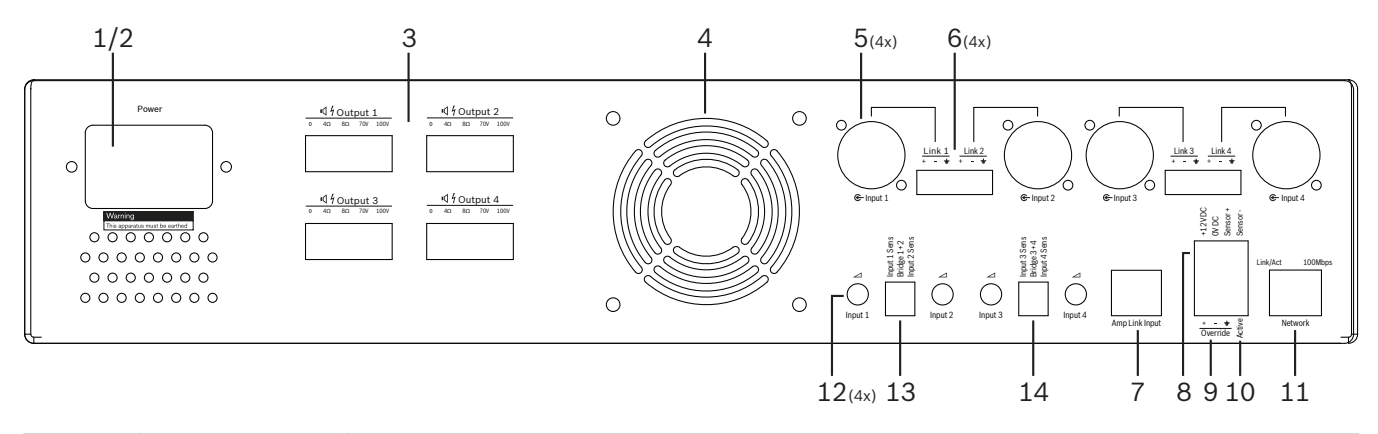

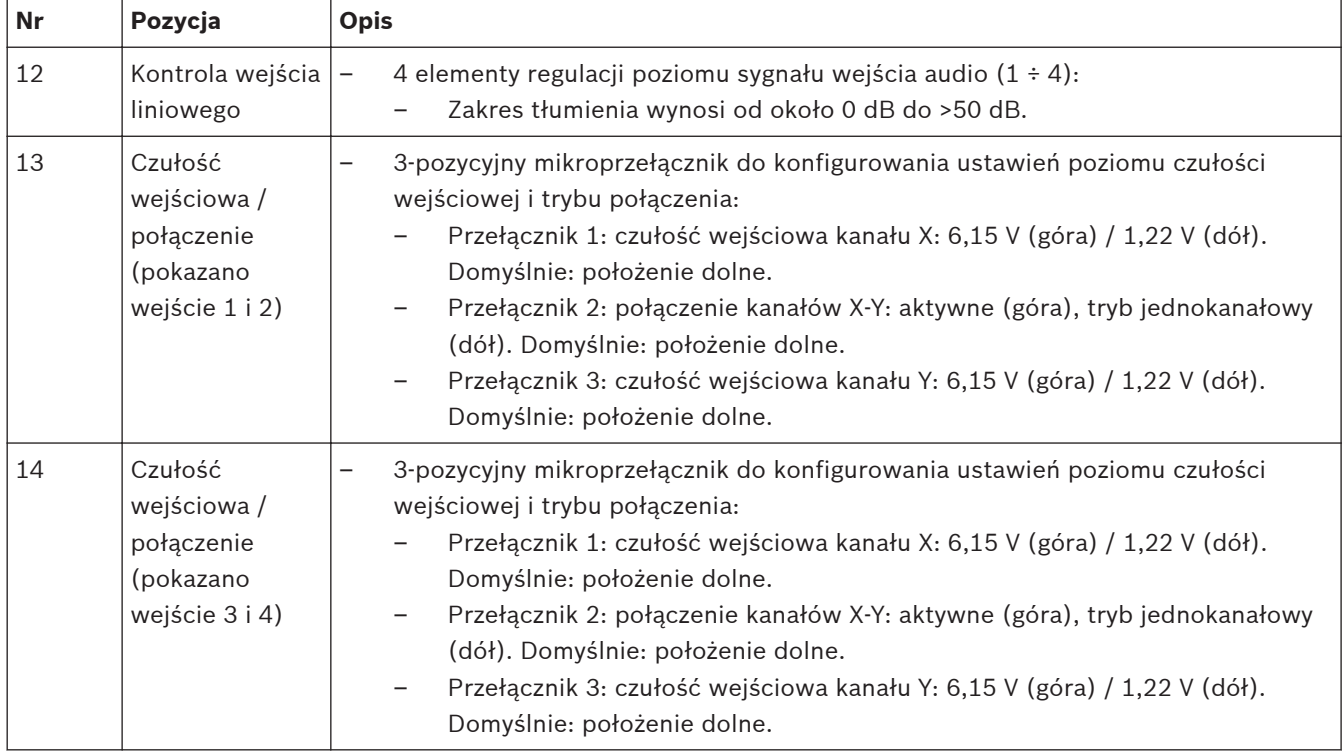

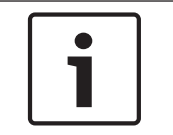

## **Uwaga!**

Ustawienia sprzętowe nie mogą zostać odrzucone ani zmienione w oprogramowaniu interfejsu GUI.

## **Patrz także**

*– [Oprogramowanie interfejsu GUI miksera z procesorem DSP systemu Matrix, Strona 29](#page-28-0)*

#### <span id="page-28-0"></span>**Oprogramowanie interfejsu GUI miksera z procesorem DSP systemu Matrix 7.4**

Za pomocą oprogramowania interfejsu GUI można zmieniać ustawienia wszystkich parametrów audio miksera z procesorem DSP systemu Matrix.

Za pomocą oprogramowania interfejsu GUI do obsługi miksera z procesorem DSP systemu Matrix oraz komputera można ustawić poziom wejścia audio, poziom wyjścia audio i inne opcje regulacji.

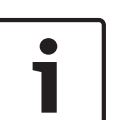

## **Uwaga!**

Komputer z zainstalowanym oprogramowaniem interfejsu GUI jest wymagany do skonfigurowania zaawansowanych ustawień miksera z procesorem DSP systemu Matrix. Patrz *[Oprogramowanie interfejsu GUI, Strona 18](#page-17-0)* , aby znaleźć instrukcje instalacji oprogramowania interfejsu GUI.

## **Wykonać następujące czynności:**

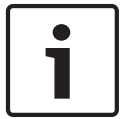

## **Uwaga!**

Opis zmian i aktualizacji tej procedury jest dostępny w pobranym pliku oprogramowania.

- 1. Zainstalować oprogramowanie interfejsu GUI. Patrz *[Instalacja oprogramowania interfejsu](#page-17-0) [GUI, Strona 18](#page-17-0)* , aby uzyskać więcej informacji.
- 2. Uruchomić oprogramowanie interfejsu GUI.
- 3. Zostanie uruchomiony program konfiguracyjny interfejsu GUI do obsługi urządzeń z procesorem DSP i wyświetlony ekran użytkownika:
	- Istnieje możliwość skonfigurowania miksera z procesorem DSP systemu Matrix offline i zapisania ustawień na komputerze bez aktywnego połączenia z urządzeniem. Jeśli jest to konieczne, ustawienia można zapisać i przesłać do miksera w późniejszym czasie.
- 4. Aby nawiązać połączenie z mikserem z procesorem DSP systemu Matrix, należy upewnić się, że do portu sieciowego miksera podłączono kabel Ethernet.
- 5. Aby połączyć się z urządzeniem za pomocą oprogramowania interfejsu GUI, należy:
	- Na pasku narzędzi kliknąć **Device** (Urządzenie), a następnie **Connect** (Połącz). Zostanie otwarte okno **Connect to target** (Połącz z urządzeniem docelowym). **Uwaga**: Jeśli opcja **Connect** (Połącz) jest wyszarzona. Wprowadzić hasło administratora / hasło sprzętu w menu **Admin** (Administrator) lub skontaktować się z instalatorem.
	- Kliknąć **Search/Refresh** (Szukaj/odśwież), aby wykryć aktywne urządzenia podłączone do sieci. Wybrać urządzenie, które ma zostać skonfigurowane. Wybrać, w którą stronę dane mają być przesyłane w bieżącym połączeniu: **Read configuration from device** (Odczytaj konfigurację z urządzenia) lub **Write configuration to device** (Zapisz konfigurację w urządzeniu).

**Read configuration from device** (Odczytaj konfigurację z urządzenia): umożliwia odczytanie lub pobranie ustawień z wybranego urządzenia i wyświetlenie ich w programie interfejsu GUI. Następnie można sterować działaniem systemu. **Write configuration to device** (Zapisz konfigurację w urządzeniu): umożliwia wysłanie do urządzenia konfiguracji zapisanej w programie interfejsu GUI.

– Urządzenie działa teraz w trybie online. Na ekranie programu interfejsu GUI powinna świecić się zielona kontrolka **Online**.

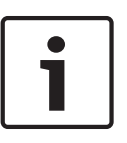

## **Uwaga!**

Po wybraniu opcji Write configuration to device (Zapisz konfigurację w urządzeniu) wszystkie istniejące ustawienia urządzenia zostaną usunięte.

Po zakończeniu tego procesu nie ma możliwości cofnięcia wprowadzanych zmian.

- 6. Zmiana informacji dotyczących urządzenia:
	- Aby zmienić opcję DHCP na statyczny adres IP, wykonać opisaną powyżej procedurę otwierania okna Connect to target (Połącz z urządzeniem docelowym). Po wybraniu urządzenia można zmienić następujące parametry:
	- Włączyć i wyłączyć opcję DHCP.
	- Ustawić statyczny adres IP.
	- Zmienić nazwę urządzenia na łatwiejszą do identyfikacji w dużych systemach.
- 7. Oprogramowanie interfejsu GUI powinno być połączone z urządzeniem. Zostanie wyświetlona strona **User page** (Strona użytkownika), na której można miksować sygnały wejściowe i przesyłać je do różnych stref.
- 8. Aby otworzyć stronę konfiguracji funkcji cyfrowego przetwarzania sygnału, wybrać opcję **Config** (Konfiguracja) na pasku menu, a następnie **DSP setup** (Konfiguracja funkcji cyfrowego przetwarzania sygnału).

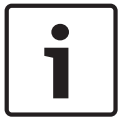

#### **Uwaga!**

Więcej informacji na temat obsługi poszczególnych funkcji oprogramowania interfejsu GUI można znaleźć w instrukcji obsługi tego programu.

**Funkcje oprogramowania interfejsu GUI dotyczące sterowania mikserem z procesorem DSP systemu Matrix:**

#### **Strona użytkownika:**

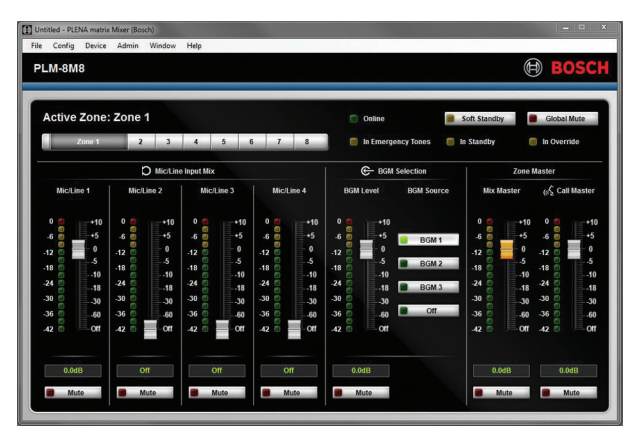

#### **Rysunek 7.1: Mikser z procesorem DSP systemu Matrix — strona główna programu interfejsu GUI**

- Miksowanie i regulacja poziomów sygnału 4 wejść mikrofonowych/liniowych w jednej strefie.
- Wybór wejścia liniowego i regulacja poziomu sygnału w jednej strefie.
- Całkowity poziom sygnału w jednej strefie.
- Regulacja poziomu sygnału wejścia stacji wywoławczej w jednej strefie.
- Przejście w tryb gotowości.
- Wyciszenie wszystkich sygnałów.
- Połączenie z urządzeniem.

Michine<sup>1</sup> Michine 2 Output 2 Outout 3 **District** Michine 4 Output 4  $rac{1}{10000}$ Output 5 BGM 2 Output 6 **ROM Call Station** 

<span id="page-30-0"></span>**Strona konfiguracji funkcji cyfrowego przetwarzania sygnału:**

#### **Rysunek 7.2: Mikser z procesorem DSP systemu Matrix — strona konfiguracji programu interfejsu GUI**

- Regulacja poziomu wejścia (iPad, +48 V, HPF).
- Kompresja dynamiki sygnału wejściowego.
- Korektor parametryczny sygnału wejściowego (mikrofon/linia 5 pasm, wejścia liniowe 3 pasma).
- Przypisanie.
- Zwrotnica (8 kontroler).
- Korektor parametryczny wyjścia strefy (7 pasm).
- Opóźnienie.
- Kompresja dynamiki sygnału.
- Sterowanie poziomem wyjściowym.
- Przypisanie wyjścia.

## **Inne ustawienia konfiguracji miksera z procesorem DSP systemu Matrix w oprogramowaniu interfejsu GUI:**

- Konfiguracja priorytetu.
- Poziomy tłumienia.
- Ustawienie hasła.
- Konfiguracja stacji wywoławczej.

#### **Patrz także**

*– [Rozwiązywanie problemów, Strona 48](#page-47-0)*

## **7.5**

## **Oprogramowanie interfejsu GUI do obsługi wielokanałowego wzmacniacza z procesorem DSP**

Za pomocą oprogramowania interfejsu GUI można kontrolować wszystkie funkcje cyfrowego przetwarzania sygnału wielokanałowego wzmacniacza z procesorem DSP. Za pomocą oprogramowania interfejsu GUI do obsługi wzmacniacza oraz komputera można wyświetlać informacje dotyczące monitorowania awarii oraz konfigurować i kontrolować funkcje cyfrowego przetwarzania sygnału.

### **Uwaga!**

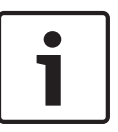

W przeciwieństwie do miksera z procesorem DSP systemu Matrix wzmacniacze mogą pracować w trybie podstawowym (tj. z wyłączonymi funkcjami cyfrowego przetwarzania sygnału). Regulatory poziomu sygnału znajdują się na tylnym panelu każdego wzmacniacza. Patrz *[Oprogramowanie interfejsu GUI, Strona 18](#page-17-0)* , aby znaleźć instrukcje instalacji oprogramowania interfejsu GUI.

## **Wykonać następujące czynności:**

## **Uwaga!**

Opis zmian i aktualizacji tej procedury jest dostępny w pobranym pliku oprogramowania.

- 1. Zainstalować oprogramowanie interfejsu GUI. Patrz *[Instalacja oprogramowania interfejsu](#page-17-0) [GUI, Strona 18](#page-17-0)* , aby uzyskać więcej informacji.
- 2. Uruchomić oprogramowanie interfejsu GUI.
- 3. Zostanie uruchomione oprogramowanie interfejsu GUI do obsługi wzmacniacza i wyświetlony ekran użytkownika:
	- Istnieje możliwość skonfigurowania ustawień wzmacniacza w trybie offline, bez połączenia z mikserem z procesorem DSP systemu Matrix, a następnie przesłania ich do miksera w późniejszym czasie (opcjonalnie).
- 4. Aby nawiązać połączenie ze sprzętem, należy upewnić się, że do portu sieciowego wzmacniacza i komputera podłączono kabel Ethernet.
- 5. Aby połączyć się z urządzeniem za pomocą oprogramowania interfejsu GUI, należy:
	- Na pasku narzędzi kliknąć **Device** (Urządzenie), a następnie **Connect** (Połącz). Zostanie otwarte okno **Connect to target** (Połącz z urządzeniem docelowym). **Uwaga**: Jeśli opcja **Connect** (Połącz) jest wyszarzona. Wprowadzić hasło administratora / hasło sprzętu w menu **Admin** (Administrator) lub skontaktować się z instalatorem.
	- Kliknąć **Search/Refresh** (Szukaj/odśwież), aby wykryć aktywne urządzenia podłączone do sieci. Wybrać urządzenie, które ma zostać skonfigurowane. Wybrać, w którą stronę dane mają być przesyłane w bieżącym połączeniu: **Read configuration from device** (Odczytaj konfigurację z urządzenia) lub **Write configuration to device** (Zapisz konfigurację w urządzeniu).

**Read configuration from device** (Odczytaj konfigurację z urządzenia): umożliwia odczytanie lub pobranie ustawień z wybranego urządzenia i wyświetlenie ich w programie interfejsu GUI. Następnie można sterować działaniem systemu. **Write configuration to device** (Zapisz konfigurację w urządzeniu): umożliwia wysłanie do urządzenia konfiguracji zapisanej w programie interfejsu GUI. **Uwaga**: Bieżące ustawienia zapisane w urządzeniu zostaną zastąpione.

– Urządzenie działa teraz w trybie online. Na ekranie programu interfejsu GUI powinna świecić się zielona kontrolka **Online**.

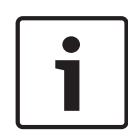

## **Uwaga!**

Po wybraniu opcji Write configuration to device (Zapisz konfigurację w urządzeniu) wszystkie istniejące ustawienia urządzenia zostaną usunięte.

Po zakończeniu tego procesu nie ma możliwości cofnięcia wprowadzanych zmian.

- 6. Zmiana informacji dotyczących urządzenia:
	- Aby zmienić opcję DHCP na statyczny adres IP, wykonać opisaną powyżej procedurę otwierania okna Connect to target (Połącz z urządzeniem docelowym). Po wybraniu urządzenia można zmienić następujące parametry:
	- Włączyć i wyłączyć opcję DHCP.
	- Ustawić statyczny adres IP.
	- Zmienić nazwę urządzenia na łatwiejszą do identyfikacji w dużych systemach.
- 7. Oprogramowanie interfejsu GUI powinno być połączone z urządzeniem. Zostanie wyświetlona strona **User page** (Strona użytkownika), na której można miksować sygnały wejściowe i przesyłać je do różnych stref.
- 8. Aby otworzyć stronę konfiguracji funkcji cyfrowego przetwarzania sygnału, wybrać opcję **Config** (Konfiguracja) na pasku menu, a następnie **DSP setup** (Konfiguracja funkcji cyfrowego przetwarzania sygnału).

## **Uwaga!**

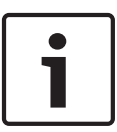

Więcej informacji na temat obsługi poszczególnych funkcji oprogramowania interfejsu GUI można znaleźć w instrukcji obsługi tego programu. Instrukcja jest dostępna w menu Help (Pomoc).

Patrz *[Oprogramowanie interfejsu GUI miksera z procesorem DSP systemu Matrix, Strona 29](#page-28-0)* , jeśli używany jest wzmacniacz podłączony do miksera z procesorem DSP systemu Matrix.

**Funkcje wyświetlane i obsługiwane na stronie konfiguracji oprogramowania interfejsu GUI do obsługi wzmacniacza:**

#### **Strona główna:**

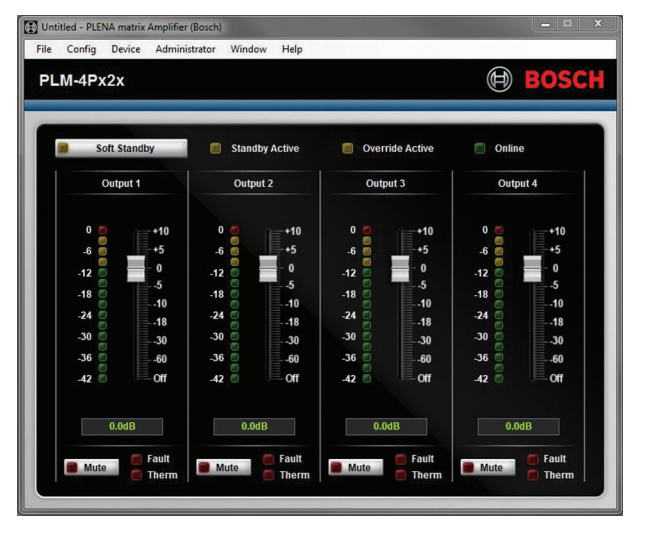

## **Rysunek 7.3: Ekran główny oprogramowania interfejsu GUI do obsługi wzmacniacza**

- Poziomy sygnału wyjściowego dla każdego kanału wzmacniacza.
- Monitorowanie awarii.
- Wyciszenie poszczególnych kanałów wzmacniacza.
- Połączenie z urządzeniem.

#### **Strona konfiguracji funkcji cyfrowego przetwarzania sygnału:**

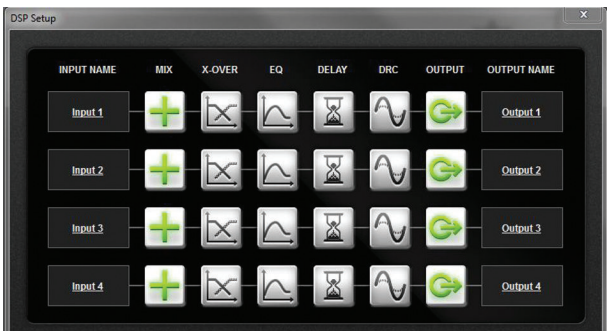

#### **Rysunek 7.4: Ekran konfiguracji oprogramowania interfejsu GUI do obsługi wzmacniacza z procesorem DSP**

- Mikser sygnałów wejściowych.
- Zwrotnica.
- Korektor parametryczny z możliwością włączenia i wyłączenia funkcji zwiększania dynamiki niskich tonów.
- Opóźnienie.
- Kompresja dynamiki sygnału.
- Sterowanie poziomem wyjściowym.

#### **Patrz także**

*– [Rozwiązywanie problemów, Strona 48](#page-47-0)*

## <span id="page-34-0"></span>**7.5.1**

## **Konfiguracja funkcji łączenia kanałów wzmacniacza**

- 1. Ustawić mikroprzełącznik **Bridge** (Interfejs; **13** i **14**) znajdujący się na tylnym panelu urządzenia w pozycji **ON** (WŁ.; 1+2 lub 3+4).
- 2. Uruchomić ponownie wzmacniacz, ponieważ ustawienia mikroprzełącznika są odczytywane tylko podczas uruchamiania urządzenia.
- 3. Podłączanie przewodów do wyjść: Połączone kanały powinny mieć połączony sygnał wspólny (0 V). Następnie za pomocą sygnałów 4/8/70 V/100 V obu kanałów doprowadza się sygnał + ve i – ve do kabla głośnika.

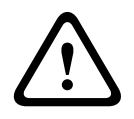

## **Ostrzeżenie!**

Po połączeniu linii 70 V i 100 V napięcie będzie wynosić odpowiednio 140 V i 200 V.

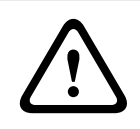

## **Przestroga!**

Należy upewnić się, że wyższe napięcie nie spowoduje problemów z używanymi głośnikami. Jeśli wystąpi problem, można go rozwiązać, stosując transformator obniżający napięcie 2:1.

#### <span id="page-35-0"></span>**Praca 8**

Stacje wywoławcze i ścienne panele sterowania działają tylko po podłączeniu do miksera z procesorem DSP systemu Matrix i ustawieniu niepowtarzalnych identyfikatorów za pomocą mikroprzełączników umieszczonych na poszczególnych urządzeniach. Patrz *[Ustawienia](#page-24-0) [mikroprzełączników stacji wywoławczych, Strona 25](#page-24-0)* i *[Ustawienia mikroprzełączników ściennego](#page-25-0) [panelu sterowania, Strona 26](#page-25-0)*.

Wielokanałowy wzmacniacz z procesorem DSP może pracować samodzielnie oraz po podłączeniu do miksera z procesorem DSP systemu Matrix.

#### **Rozpoczęcie pracy 8.1**

- 1. Sprawdzić, czy zostały nawiązane wszystkie połączenia z wymaganymi jednostkami, w tym ściennymi panelami sterowania i stacjami wywoławczymi.
- 2. Włączyć mikser z procesorem DSP systemu Matrix, a następnie włączyć wzmacniacze.
- 3. Upewnić się, że na przednich panelach miksera z procesorem DSP systemu Matrix i wzmacniaczy (w szafie typu Rack 19") świecą diody LED.
- 4. Upewnić się, że dioda LED RS485 miga, sygnalizując połączenia ze ściennymi panelami sterowania i stacjami wywoławczymi.
- 5. Upewnić się, że regulatory poziomu sygnału na tylnym panelu wzmacniacza są ustawione w żądanej pozycji.
- 6. W oprogramowaniu interfejsu GUI kliknąć opcję **Device** (Urządzenie) na pasku menu, a następnie **Connect** (Połącz). Patrz *[Oprogramowanie interfejsu GUI, Strona 18](#page-17-0)*.
- Po wykonaniu powyższych czynności system powinien zostać uruchomiony. Jednakże w przypadku pierwszego uruchomienia system będzie działać zgodnie z ustawieniami fabrycznymi.
- Jeśli powyższa procedura została przeprowadzona poprawnie i system nie działa prawidłowo, patrz rozdział *[Rozwiązywanie problemów, Strona 48](#page-47-0)* niniejszej instrukcji.

## **Przejść do następujących rozdziałów:**

- *[Stacja wywoławcza, Strona 37](#page-36-0)*
- *[Ścienny panel sterowania, Strona 40](#page-39-0)*
- *[Wielokanałowy wzmacniacz z procesorem DSP, Strona 42](#page-41-0)*
- *[Mikser z procesorem DSP systemu Matrix, Strona 45](#page-44-0)*

#### <span id="page-36-0"></span>**Stacja wywoławcza 8.2**

Stacja wywoławcza służy do nadawania komunikatów w wybranych strefach nagłośnieniowych.

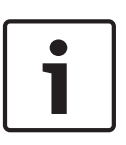

## **Uwaga!**

Po uruchomieniu systemu stacje wywoławcze muszą zostać zidentyfikowane przez procesor. Podczas wykonywania tej procedury migają kolejne diody LED; po jej zakończeniu system jest gotowy do pracy. Przed nadaniem pierwszego komunikatu należy odczekać ok. 15 sekund.

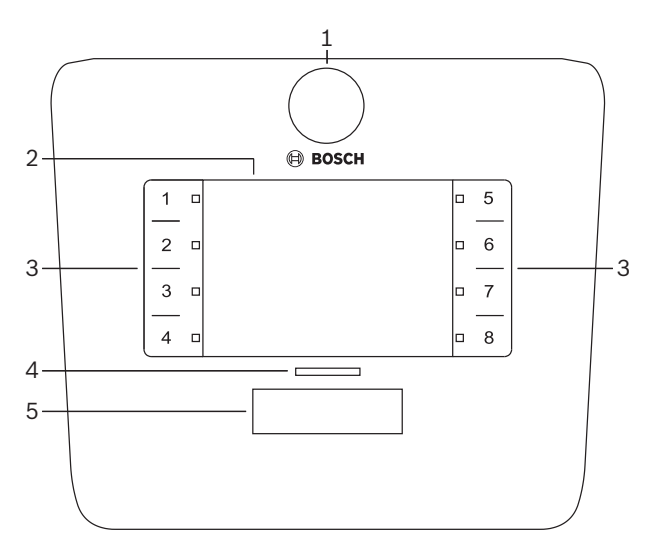

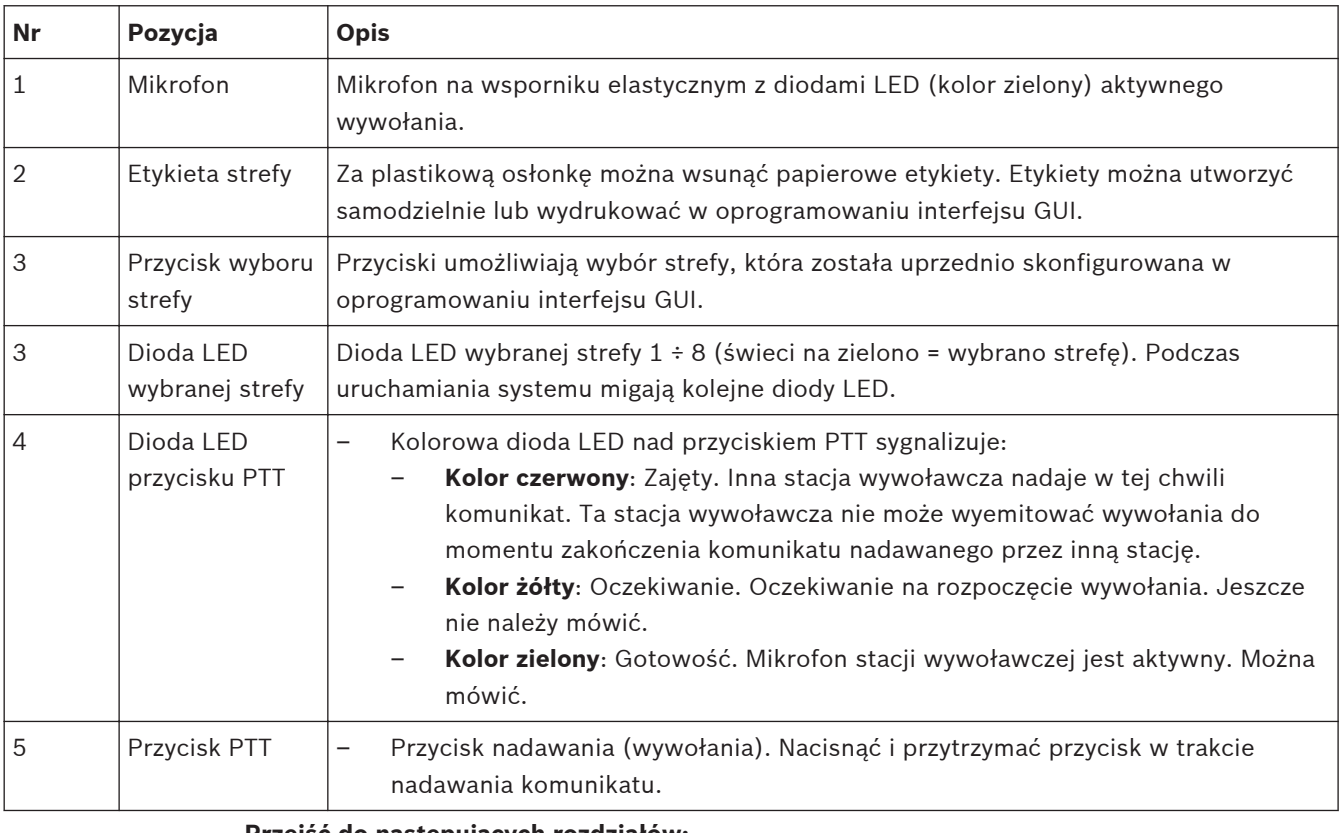

## **Przejść do następujących rozdziałów:**

– *[Konfigurowane ustawienia i opcje, Strona 39](#page-38-0)*

– *[Nadawanie komunikatów, Strona 39](#page-38-0)*

#### <span id="page-38-0"></span>**Konfigurowane ustawienia i opcje 8.2.1**

Podczas konfigurowania systemu należy ustawić następujące opcje w oprogramowaniu interfejsu GUI do obsługi miksera z procesorem DSP systemu Matrix. Patrz *[Oprogramowanie](#page-28-0) [interfejsu GUI miksera z procesorem DSP systemu Matrix, Strona 29](#page-28-0)*

- Funkcje przycisków grupy stref w poszczególnych stacjach wywoławczych (więcej informacji można znaleźć w pliku pomocy oprogramowania interfejsu GUI).
- Generowanie sygnału gongu (wł./wył.).
- Wzmocnienie sygnału mikrofonu.
- Identyfikator stacji wywoławczej jest wstępnie definiowany podczas konfiguracji. Patrz *[Ustawienia mikroprzełączników stacji wywoławczych, Strona 25](#page-24-0)*.

#### **Nadawanie komunikatów 8.2.2**

- 1. Wybrać strefę za pomocą ponumerowanych przycisków dotykowych wyboru stref:
	- Dioda LED wybranej strefy wskazuje grupę stref, do których zostanie wyemitowany komunikat.
	- Aby wyłączyć wybraną grupę stref, ponownie dotknąć wybrany przycisk (dioda LED zgaśnie).
- 2. Aby wybrać wiele grup stref, dotknąć żądane ponumerowane przyciski dotykowe wyboru stref. Nacisnąć przycisk PTT:
	- Kiedy dioda LED nad przyciskiem PTT zmieni kolor na zielony, można zacząć mówić. Patrz *[Stacja wywoławcza, Strona 37](#page-36-0)*.
	- Jednocześnie tylko jedna stacja wywoławcza w systemie może emitować komunikat.

## **Uwaga!**

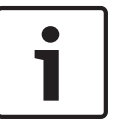

Przyciski dotykowe należy dotykać wolno i zdecydowanie. Zbyt szybkie dotknięcie może nie zostać rozpoznane przez urządzenie.

Podczas emitowania komunikatu należy zachować odległość od mikrofonu co najmniej 20 cm. Dzięki temu można uniknąć trzasków i zniekształceń dźwięku w systemie.

#### <span id="page-39-0"></span>**Ścienny panel sterowania 8.3**

Ścienny panel sterowania umożliwia wybór źródła sygnału wejściowego i regulację głośności dźwięku emitowanego w wybranych strefach nagłośnieniowych.

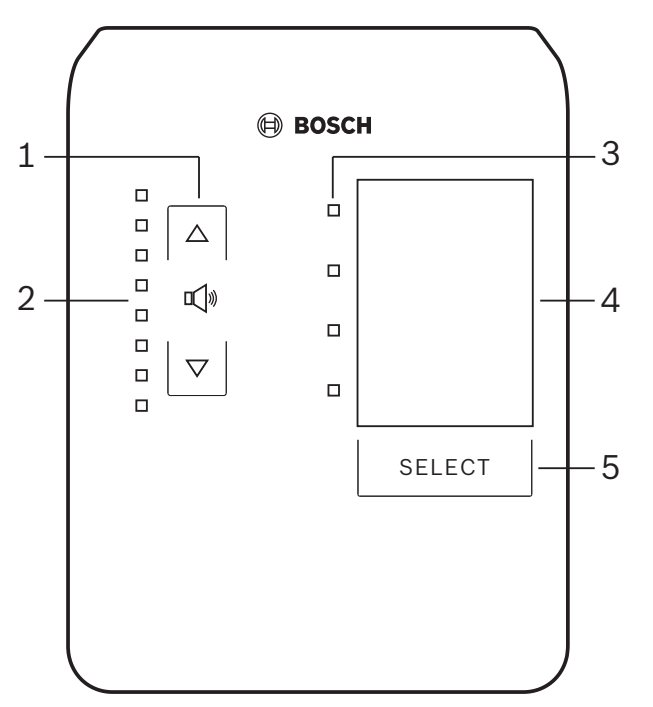

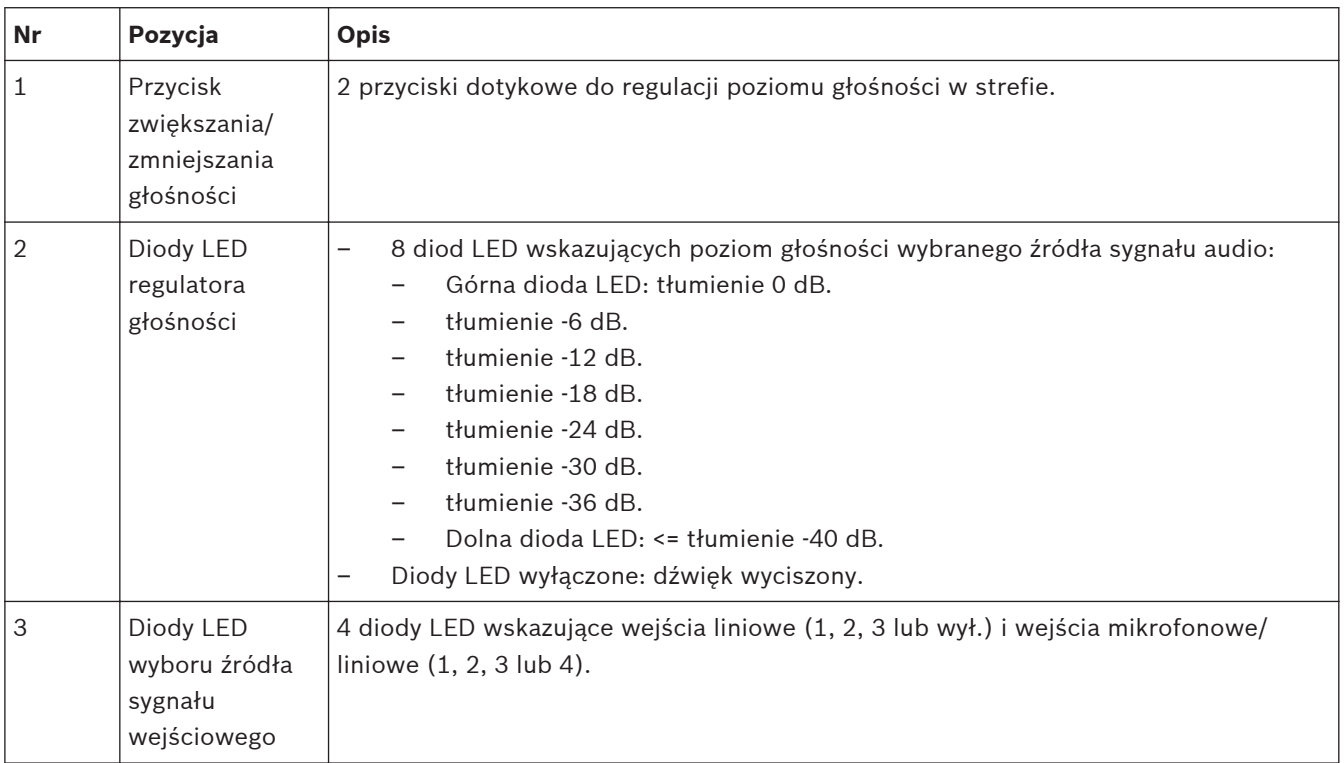

<span id="page-40-0"></span>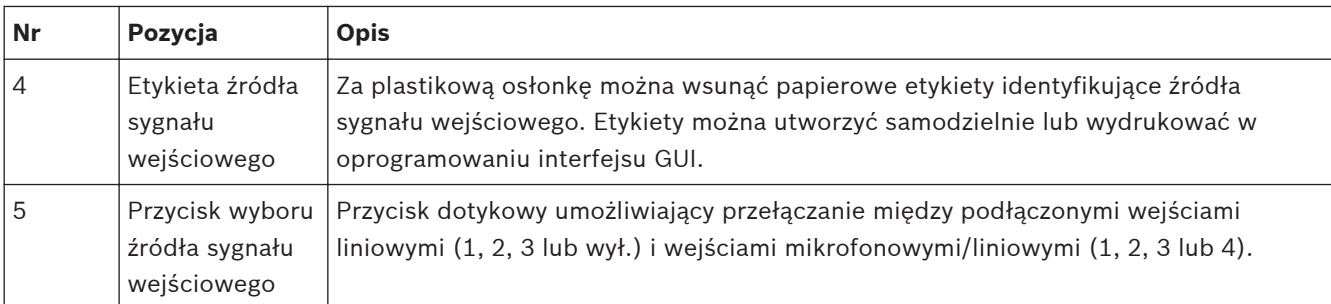

## **Przejść do następujących rozdziałów:**

- *Wybór źródła sygnału wejściowego, Strona 41*
- *Regulacja poziomu głośności wyjściowego sygnału dźwiękowego, Strona 41*

#### **Wybór źródła sygnału wejściowego 8.3.1**

- 1. Źródło sygnału wejściowego można wybrać za pomocą przycisku dotykowego **Select** (Wybierz):
	- Dioda LED wyboru źródła sygnału wejściowego wskazuje wybrane źródło lub jest wyłączona.
	- **UWAGA**: Źródło (wejścia mikrofonowe lub liniowe), ID i wybór strefy są wstępnie określane podczas konfiguracji. Patrz *[Ustawienia mikroprzełączników ściennego panelu](#page-25-0) [sterowania, Strona 26](#page-25-0)*.

#### **Regulacja poziomu głośności wyjściowego sygnału dźwiękowego 8.3.2**

- 1. Naciskać przyciski dotykowe ze strzałkami w górę lub w dół, aby dostosować głośność dźwięku:
	- Jedno naciśnięcie zwiększa lub zmniejsza poziom o 3 dB.
- 2. Diody LED regulatora głośności wskazują poziom głośności wyjściowego sygnału dźwiękowego:
	- Poziom maksymalny zależy od maksymalnego dozwolonego poziomu, który został zdefiniowany w oprogramowaniu interfejsu GUI (Konfiguracja poziomu sygnału wyjściowego funkcji cyfrowego przetwarzania sygnału).

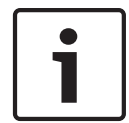

## **Uwaga!**

Przyciski dotykowe należy dotykać wolno i zdecydowanie. Zbyt szybkie dotknięcie może nie zostać rozpoznane przez urządzenie.

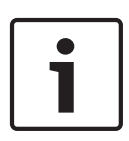

## **Uwaga!**

Za każdym naciśnięciem przycisku strzałki poziom zostanie zwiększony lub zmniejszony o 3 dB; diody LED wskazują zmianę o 6 dB. Dlatego czasem należy nacisnąć przycisk dotykowy 2 razy, aby zaświeciła następna dioda LED.

#### <span id="page-41-0"></span>**Wielokanałowy wzmacniacz z procesorem DSP 8.4**

Procesor DSP wbudowany we wzmacniacz wielokanałowy umożliwia przetwarzanie sygnału audio w maksymalnie 4 strefach. Wzmacniacze mogą działać z aktywną funkcją cyfrowego przetwarzania sygnału lub bez niej.

Wzmacniacze mogą pracować samodzielnie oraz po podłączeniu do miksera z procesorem DSP systemu Matrix.

Patrz *[Mikser z procesorem DSP systemu Matrix, Strona 23](#page-22-0)* , jeśli wzmacniacz jest tylko podłączony do miksera z procesorem DSP systemu Matrix i głośników stref wyjściowych.

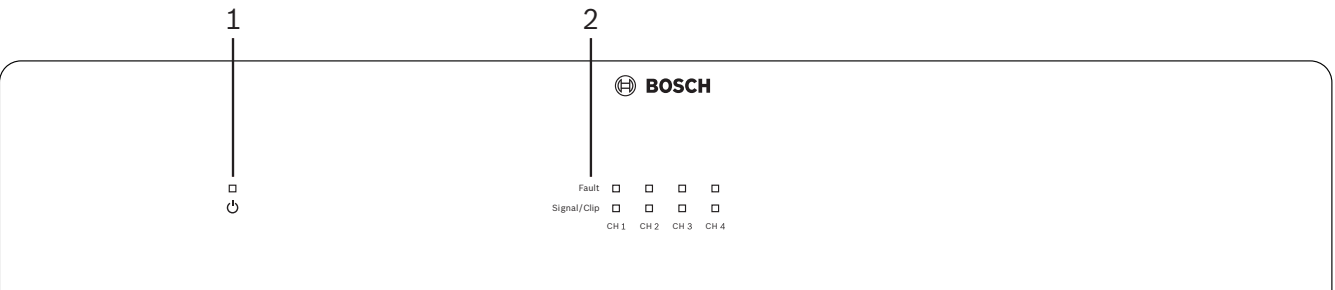

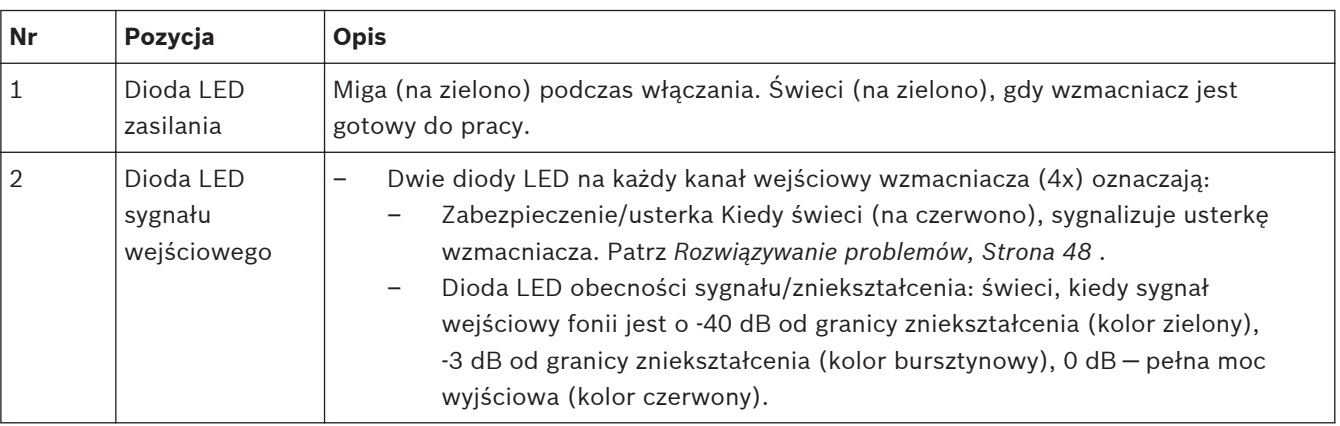

### **Praca samodzielna bez połączenia z programem interfejsu GUI**

W pierwszej kolejności ustawić czułość wejściową i wykonać procedurę łączenia kanałów (jeśli jest to wymagane).

- 1. Włączyć wzmacniacz.
- 2. Za pomocą regulatorów poziomu sygnału na tylnym panelu urządzenia ustawić żądany poziom wyjściowy (zgodnie z ustawieniami fabrycznymi sygnał z wejścia 1 jest kierowany do wyjścia 1 itd. Dla wszystkich poziomów wewnętrznych ustawiono wzmocnienie jednostkowe).
- 3. Jeśli system będzie pracować z uruchomioną funkcją automatycznego przechodzenia w stan gotowości, fabrycznie ustawiony limit czasu wynosi 1 godzinę.

## **Praca z włączoną funkcją cyfrowego przetwarzania sygnału i połączeniem z programem interfejsu GUI**

W pierwszej kolejności ustawić czułość wejściową i wykonać procedurę łączenia kanałów (jeśli jest to wymagane).

- 1. Włączyć wzmacniacz.
- 2. Za pomocą regulatorów poziomu sygnału na tylnym panelu urządzenia ustawić żądany poziom wyjściowy:
	- Regulatory są zwykle ustawione na wartość maksymalną, ponieważ istnieje możliwość obniżenia poziomów za pomocą oprogramowania interfejsu GUI.
- <span id="page-42-0"></span>3. Uruchomić program interfejsu GUI. Kliknąć opcję **Device** (Urządzenie) na pasku menu, a następnie **Connect** (Połącz):
	- Patrz *[Oprogramowanie interfejsu GUI do obsługi wielokanałowego wzmacniacza z](#page-30-0) [procesorem DSP, Strona 31](#page-30-0)* , aby uzyskać szczegółowe informacje na temat konfiguracji.
- 4. W razie potrzeby więcej informacji dotyczących obsługi programu interfejsu GUI można znaleźć w menu Help (Pomoc).
	- Patrz *[Oprogramowanie interfejsu GUI do obsługi wielokanałowego wzmacniacza z](#page-30-0) [procesorem DSP, Strona 31](#page-30-0)*, aby uzyskać informacje na temat funkcji cyfrowego przetwarzania sygnału.

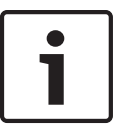

## **Uwaga!**

Ustawienia sprzętowe (wartości ustawione za pomocą regulatorów i przełączników) nie mogą zostać odrzucone ani zmienione w oprogramowaniu interfejsu GUI do obsługi miksera z procesorem DSP systemu Matrix i wzmacniacza.

### **Za pomocą elementów sprzętowych można wykonać następujące czynności w obu trybach pracy wzmacniacza:**

- *Włączanie funkcji aktywnego obejścia wejścia audio, Strona 43*.
- *Włączanie funkcji automatycznego przechodzenia w stan gotowości wzmacniacza, Strona 43*.

#### **Włączanie funkcji aktywnego obejścia wejścia audio 8.4.1**

Funkcja aktywnego obejścia wejścia audio służy do tymczasowego obejścia wszystkich obecnych ustawień dla wszystkich wyjść wzmacniacza i wyemitowania sygnału z wejścia obejścia audio.

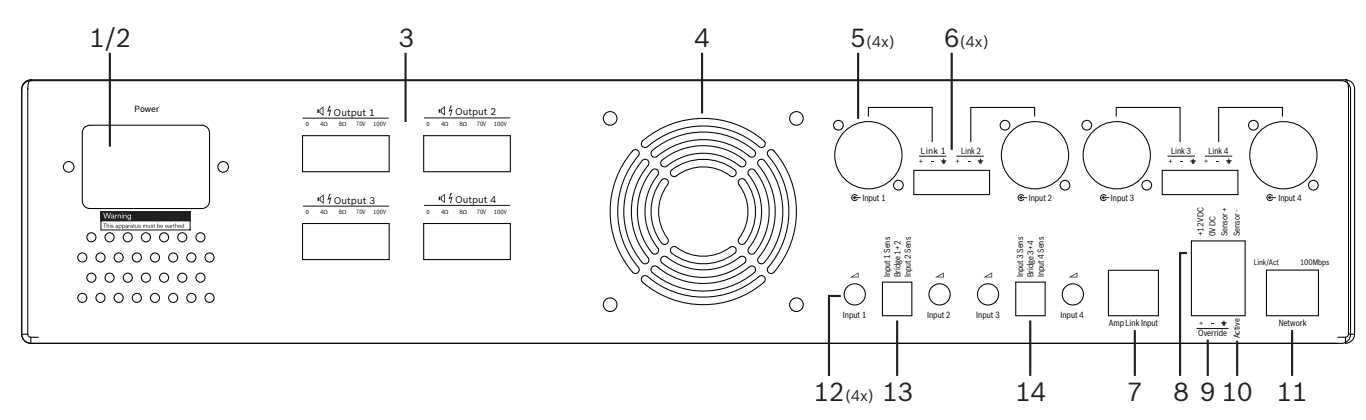

- 1. Zewrzeć styk funkcji aktywnego obejścia audio na tylnym panelu wzmacniacza (**10**), na złączu Phoenix oznaczonym etykietą **Active** (Aktywne):
	- Sygnał wejścia obejścia ma teraz wyższy priorytet niż wszystkie pozostałe źródła sygnału wejściowego i jest aktywny natychmiast we wszystkich kanałach.
- 2. Po ponownym rozwarciu styku sygnał wejścia obejścia będzie nieaktywny:
	- Urządzenie natychmiast powróci do poprzedniej konfiguracji.

#### **Włączanie funkcji automatycznego przechodzenia w stan gotowości wzmacniacza 8.4.2**

Funkcja automatycznego przechodzenia w stan gotowości wzmacniacza umożliwia uruchomienie stanu gotowości wzmacniacza. Stan gotowości pozwala zmniejszyć zużycie energii. Dzięki temu można ograniczyć koszty utrzymania i wydłużyć okres eksploatacji

<span id="page-43-0"></span>wzmacniacza. Użytkownik może ustawić czas braku aktywności w strefie za pomocą funkcji cyfrowego przetwarzania sygnału wzmacniacza. Limit czasu może wynosić od 1 minuty do 4 godzin (wartość fabryczna to 60 min).

- 1. Po poprawnym podłączeniu i uruchomieniu czujnika ruchu (**8**) dowolna aktywność wykryta przez czujnik powoduje przywrócenie wartości wyjściowej limitu czasu.
- 2. Po zakończeniu odliczania wzmacniacz zostanie przełączony w tryb oszczędzania energii.
	- Jeśli w czasie, gdy tryb gotowości jest aktywny, czujnik wykryje ruch lub zostanie zwarty styk Active/Alert/EVAC, wzmacniacz wyjdzie z trybu uśpienia i natychmiast zostanie przywrócona poprzednia konfiguracja.

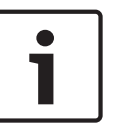

#### **Uwaga!**

Zaleca się stosowanie czujek Bosch PIR, które są obsługiwane i mogą być zasilane przez wzmacniacz. Patrz strona www.boschsecurity.com.

#### **Obsługa wzmacniacza za pomocą oprogramowania interfejsu GUI 8.4.3**

Funkcje cyfrowego przetwarzania sygnału można obsługiwać i konfigurować jedynie za pomocą oprogramowania interfejsu GUI do obsługi wzmacniacza. Patrz *[Oprogramowanie](#page-30-0) [interfejsu GUI do obsługi wielokanałowego wzmacniacza z procesorem DSP, Strona 31](#page-30-0)*. Instrukcja obsługi jest dostępna w menu Help (Pomoc) oprogramowania interfejsu GUI.

## <span id="page-44-0"></span>**8.5**

## **Mikser z procesorem DSP systemu Matrix**

Mikser z procesorem DSP systemu Matrix jest mózgiem systemu PLENA matrix. Urządzenie nie jest wyposażone w zewnętrzne elementy sterujące. Aby mieć możliwość sterowania urządzeniem, musi ono być połączone ze stacją wywoławczą i/lub ściennym panelem sterowania lub z programem interfejsu GUI.

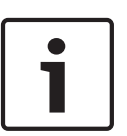

## **Uwaga!**

Poziomu głośności w strefach nie można regulować bez ściennego panelu sterowania, komputera lub aplikacji interfejsu GUI dla systemu iOS. Patrz *[Oprogramowanie interfejsu GUI,](#page-17-0) [Strona 18](#page-17-0)* , aby znaleźć instrukcje instalacji oprogramowania interfejsu GUI.

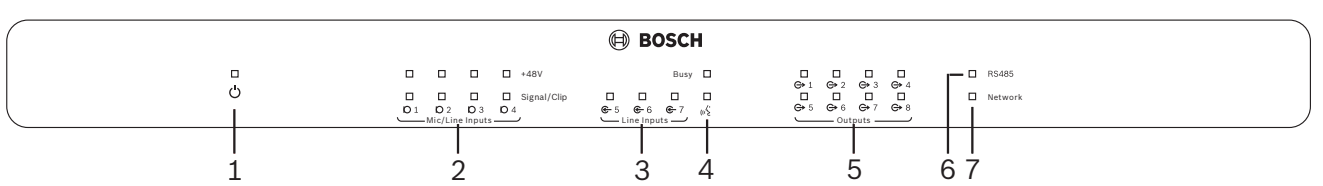

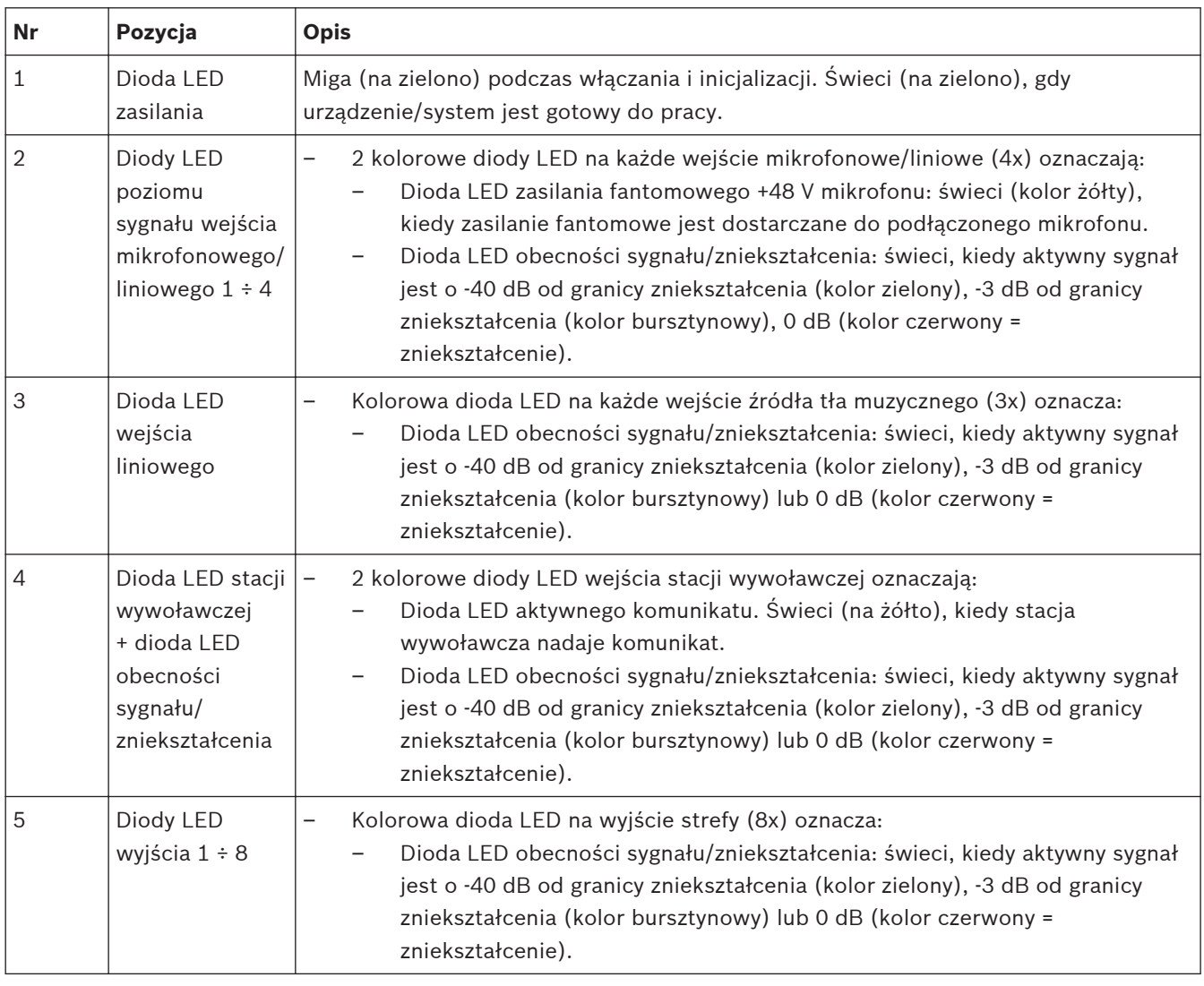

### **Poniższa tabela zawiera opis wskaźników aktualnie używanych funkcji.**

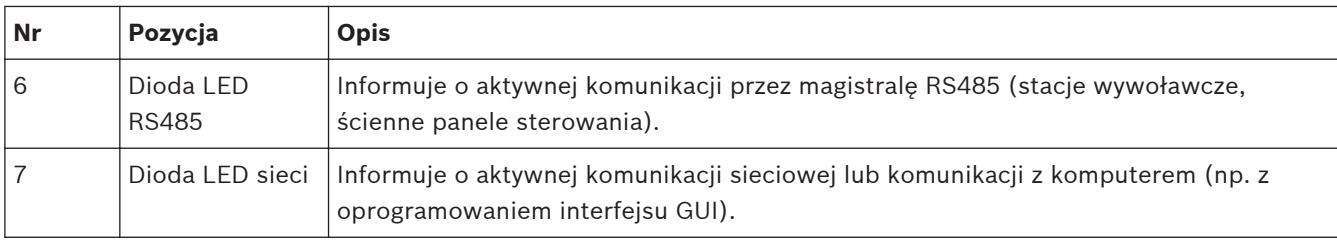

#### <span id="page-46-0"></span>**Włączanie funkcji wejścia obejścia 8.5.1**

Funkcja aktywnego obejścia służy do tymczasowego obejścia wszystkich obecnych ustawień dla wszystkich wyjść i wyemitowania sygnału z wejścia obejścia audio.

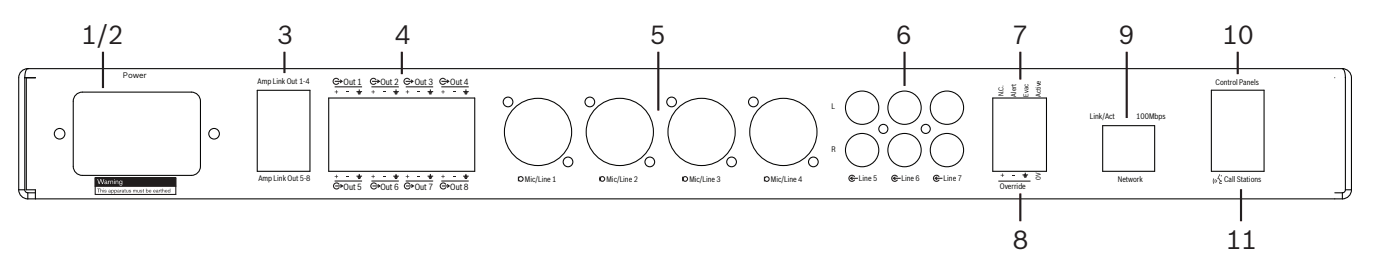

- 1. Zewrzeć styk funkcji aktywnego obejścia audio na tylnym panelu urządzenia (**7**), na złączu Phoenix oznaczonym etykietą **Active** (Aktywne):
	- Sygnał wejścia obejścia (**8**) ma teraz wyższy priorytet niż wszystkie pozostałe źródła sygnału wejściowego i jest aktywny natychmiast we wszystkich kanałach.
	- Po ponownym rozwarciu styku sygnał wejścia obejścia będzie nieaktywny. Urządzenie natychmiast powróci do poprzedniej konfiguracji.
- 2. Włączyć funkcję **wymuszenia obejścia** za pomocą oprogramowania interfejsu GUI:
	- Sygnał wejścia obejścia ma wyższy priorytet niż wszystkie aktywne sygnały audio.

#### **Włączanie funkcji obejścia alarmu/ostrzegania dźwiękowego 8.5.2**

Te funkcje obejścia umożliwiają obejście wszystkich obecnych ustawień we wszystkich strefach i zastąpienie ich generowanym wewnątrz sygnałem alarmowym.

- 1. Włączyć funkcję obejścia audio, zwierając styk na tylnym panelu (**7**) urządzenia zewnętrznego:
	- Sygnał wejścia obejścia ma wyższy priorytet niż wszystkie aktywne sygnały audio.
	- Po ponownym rozwarciu styku sygnał obejścia będzie nieaktywny. Urządzenie natychmiast powróci do poprzedniej konfiguracji.
- 2. Włączyć funkcję **wymuszania alarmu** lub **wymuszania ostrzeżenia dźwiękowego** za pomocą oprogramowania interfejsu GUI:
	- Sygnał wejścia obejścia ma wyższy priorytet niż wszystkie aktywne sygnały audio.

#### **Obsługa miksera z procesorem DSP systemu Matrix / systemu za pomocą oprogramowania interfejsu GUI 8.5.3**

Funkcje cyfrowego przetwarzania sygnału można obsługiwać i konfigurować jedynie za pomocą oprogramowania interfejsu GUI do obsługi miksera z procesorem DSP systemu Matrix. Patrz *[Oprogramowanie interfejsu GUI miksera z procesorem DSP systemu Matrix, Strona](#page-28-0) [29](#page-28-0)*. Instrukcja obsługi jest dostępna w menu Help (Pomoc) oprogramowania interfejsu GUI.

<span id="page-47-0"></span>**9**

## **Rozwiązywanie problemów**

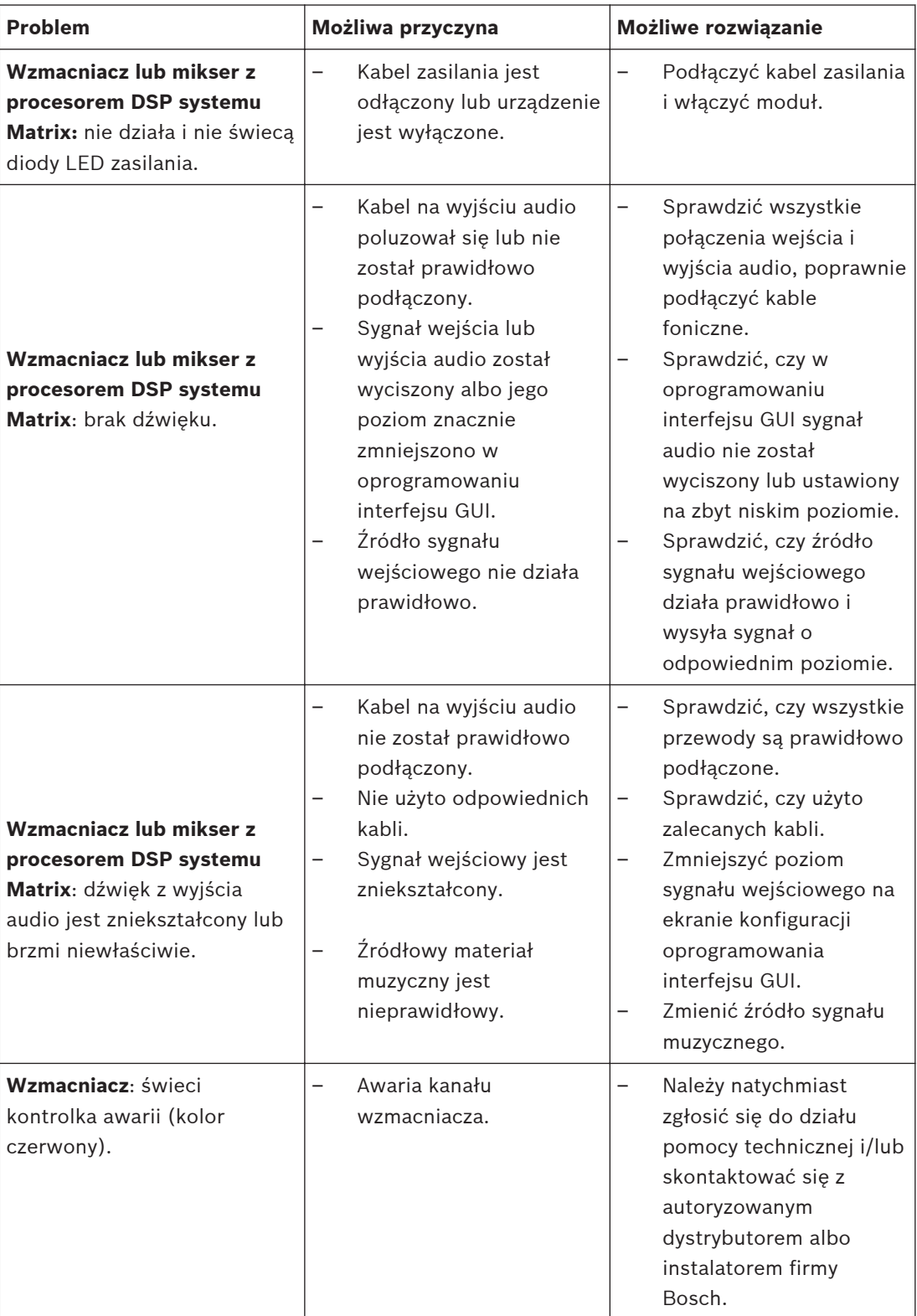

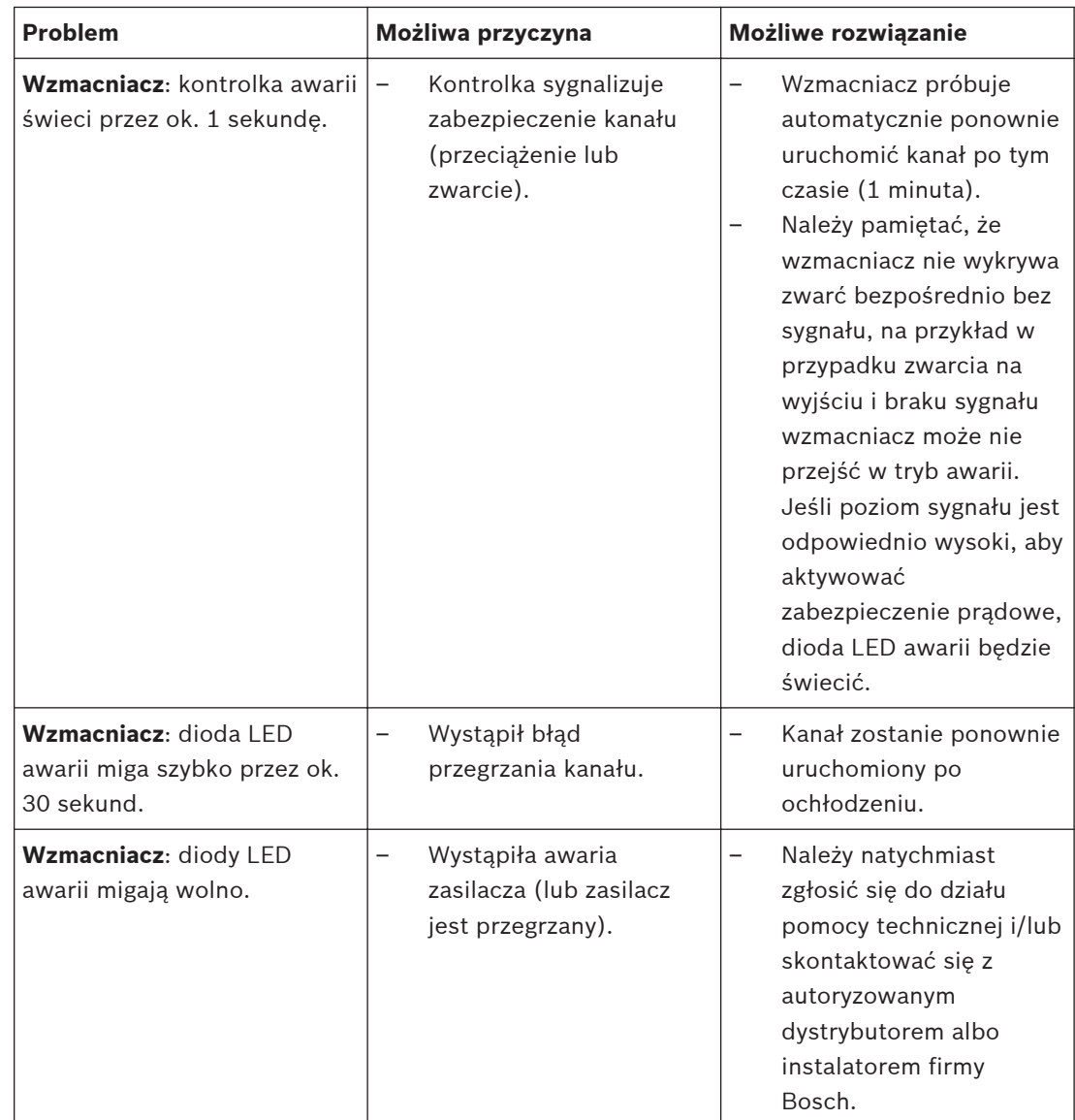

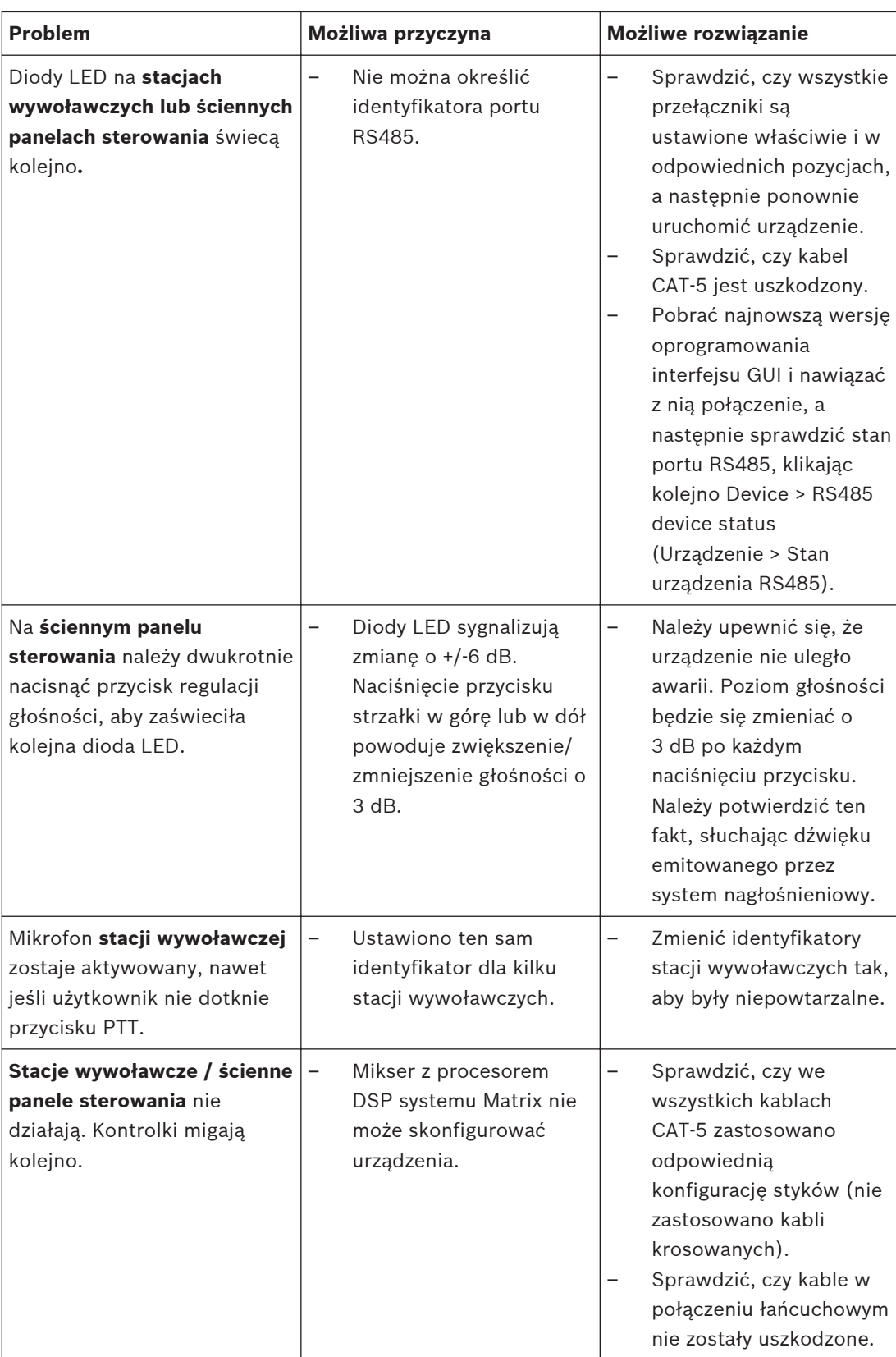

<span id="page-50-0"></span>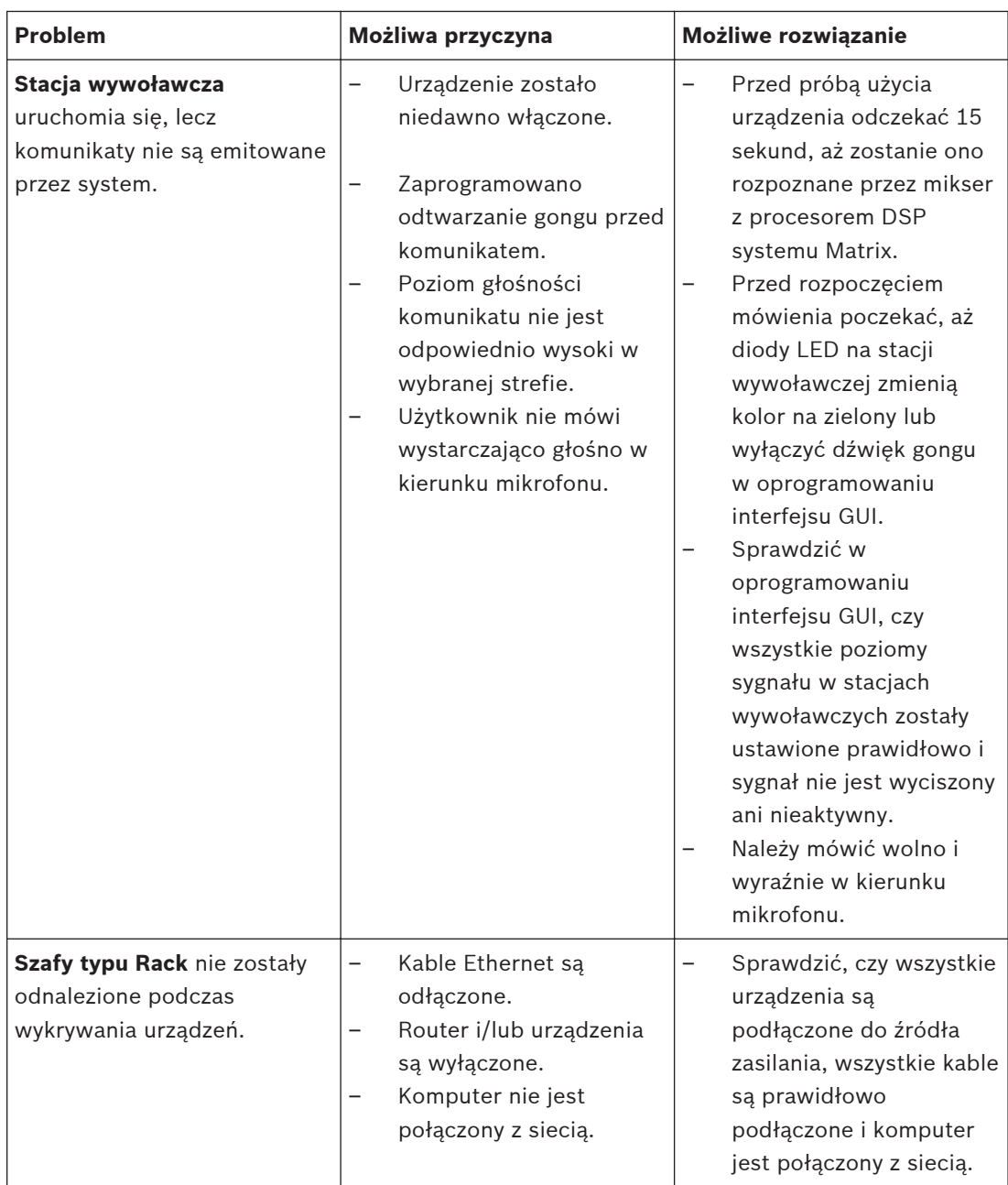

## **9.1**

## **Obsługa klienta**

Jeśli nie można usunąć awarii, należy skontaktować się ze sprzedawcą lub integratorem systemów, albo bezpośrednio z przedstawicielem firmy Bosch.

#### <span id="page-51-0"></span>**Konserwacja 10**

System PLENA matrix został zaprojektowany tak, aby działał bezproblemowo przez długi czas przy minimalnym nakładzie prac konserwacyjnych.

W celu zapewnienia bezawaryjnego działania:

- *Czyszczenie urządzeń, Strona 52*
- *Czyszczenie otworów wentylacyjnych, Strona 52*
- *Kontrola złączy i uziemienia, Strona 52*

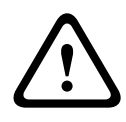

## **Ostrzeżenie!**

Wewnątrz 19-calowych modułów występują niebezpiecznie wysokie napięcia sieciowe. Przed wykonaniem jakichkolwiek czynności konserwacyjnych należy odłączyć zasilanie sieciowe.

#### **Czyszczenie urządzeń 10.1**

Czyścić moduł wilgotną, niepozostawiającą włókien ściereczką. Nigdy nie używać do tego celu wody ani środków chemicznych.

#### **Czyszczenie otworów wentylacyjnych 10.2**

W wielokanałowym wzmacniaczu z procesorem DSP pod wpływem działania wewnętrznego wentylatora może gromadzić się kurz.

Częstotliwość czyszczenia zależy od ilości nagromadzonego kurzu. Jednak powinno się je przeprowadzać co najmniej raz w roku. Wloty powietrza wszystkich urządzeń należy czyścić odkurzaczem.

#### **Kontrola złączy i uziemienia 10.3**

Okresowo sprawdzać:

- wszystkie złącza pod kątem występowania korozji oraz sprawdzać, czy zaciski śrubowe nie są obluzowane;
- połączenie uziemienia (PE) elementów składowych systemu.

<span id="page-52-0"></span>**Dane techniczne 11**

#### **Parametry elektryczne 11.1**

#### **Mikser z procesorem DSP systemu Matrix 11.1.1**

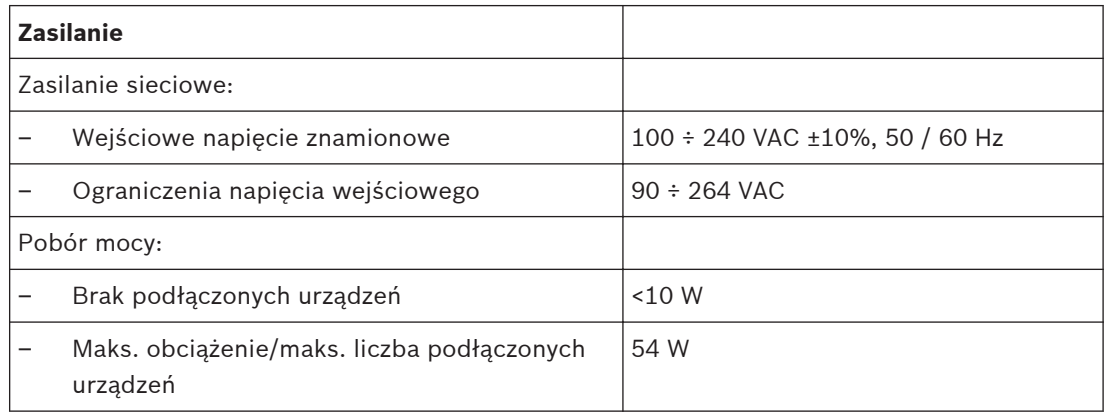

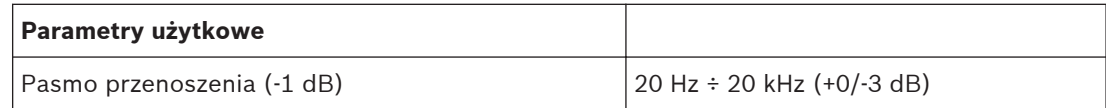

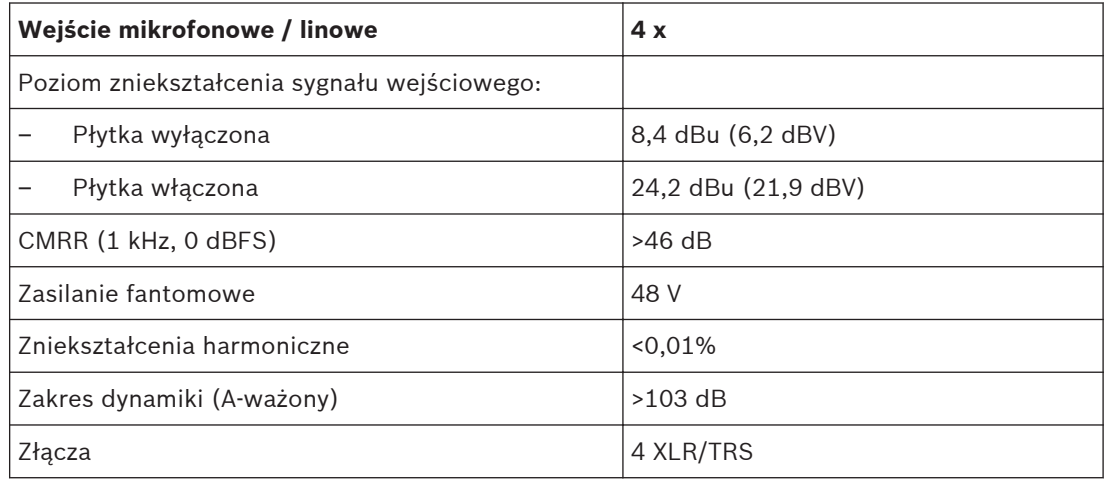

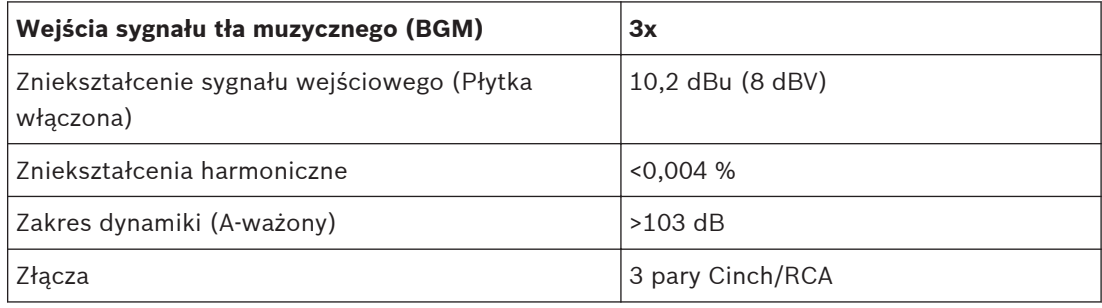

<span id="page-53-0"></span>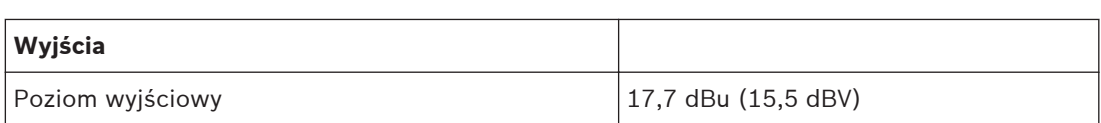

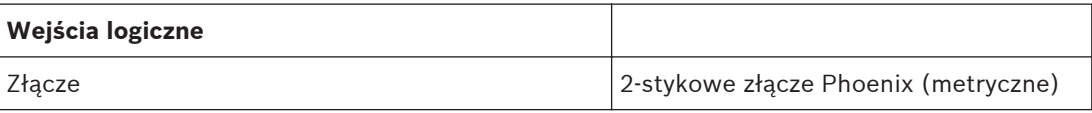

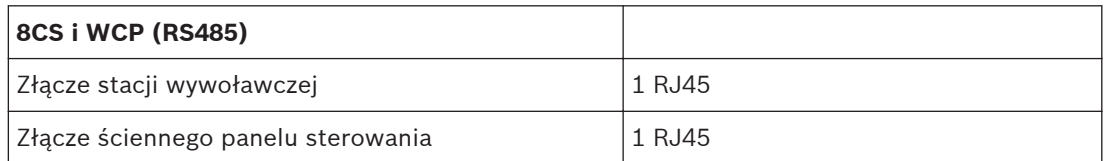

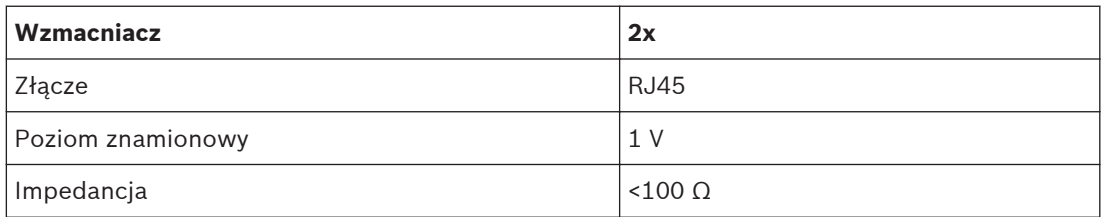

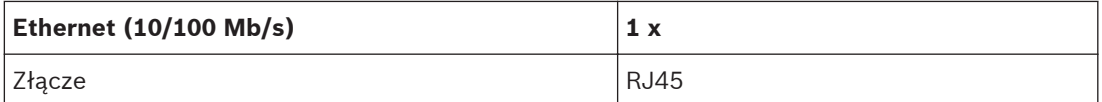

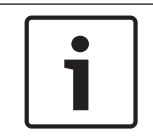

## **Uwaga!**

Maksymalne obciążenie oznacza, że podłączone są maksymalnie dwa wzmacniacze wielokanałowe, stacje wywoławcze i ścienne panele sterowania.

## **11.1.2**

## **Wielokanałowy wzmacniacz z procesorem DSP**

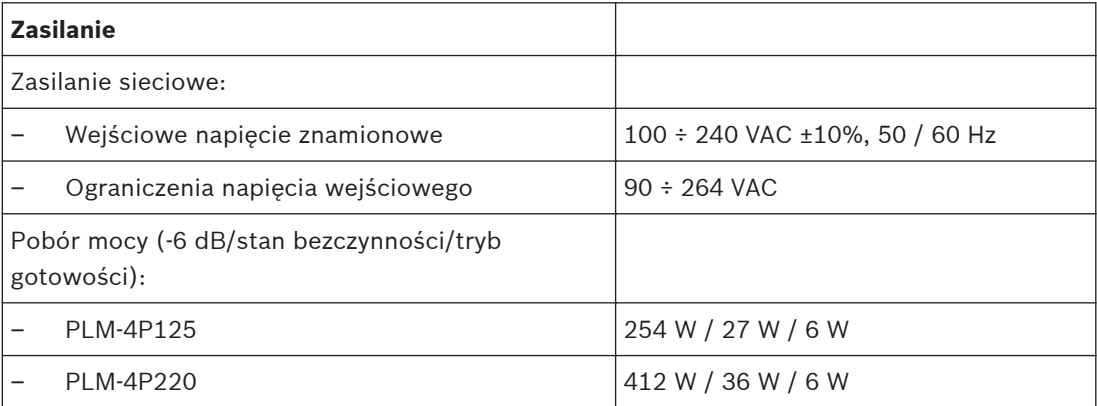

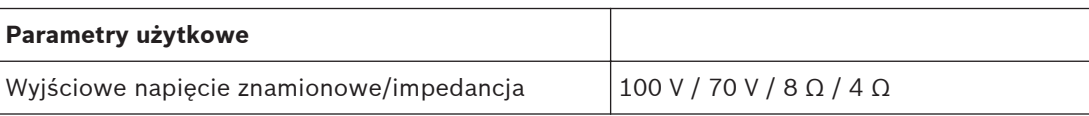

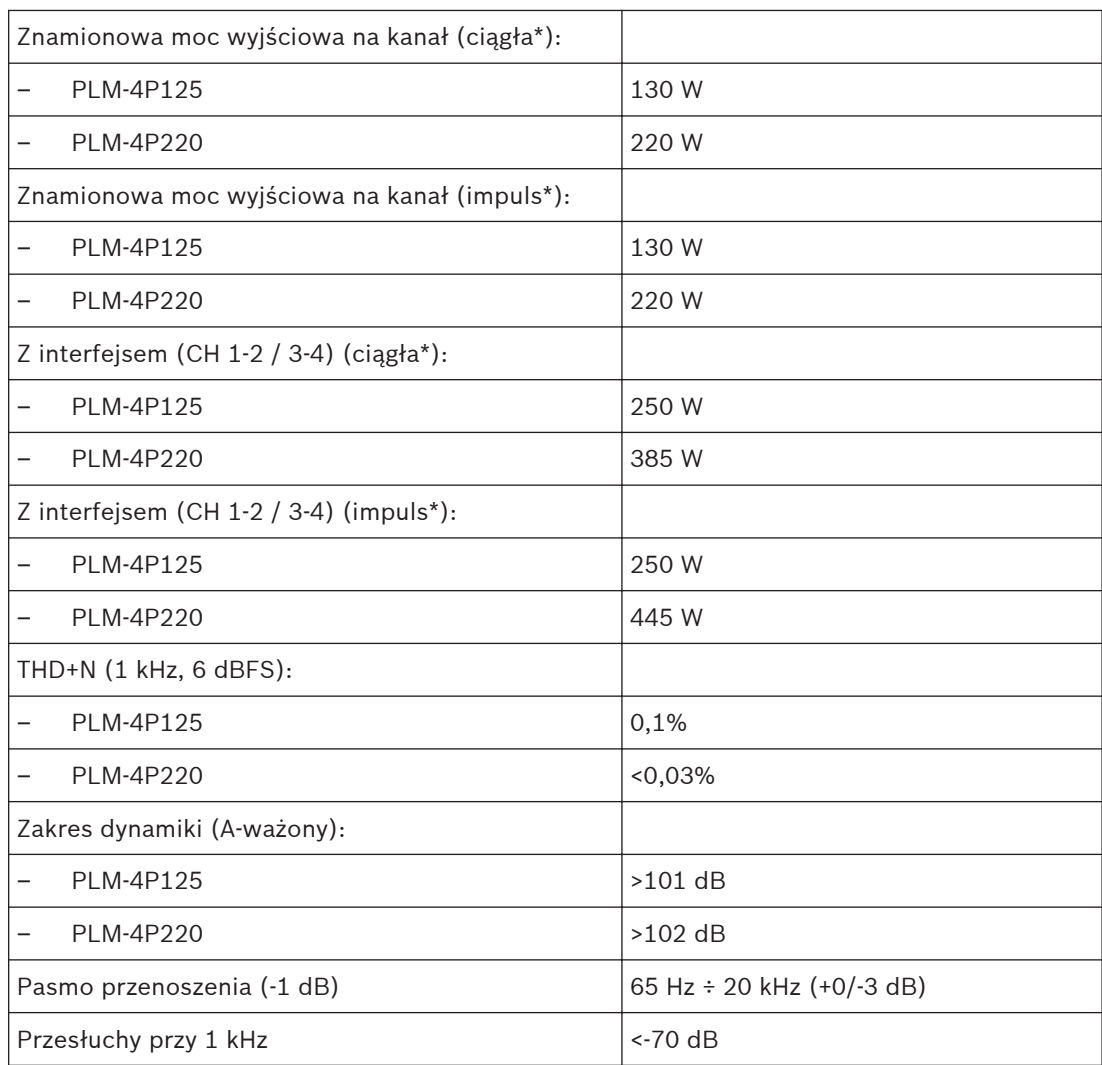

\* Zgodnie z normą CEA‑490‑A R‑2008

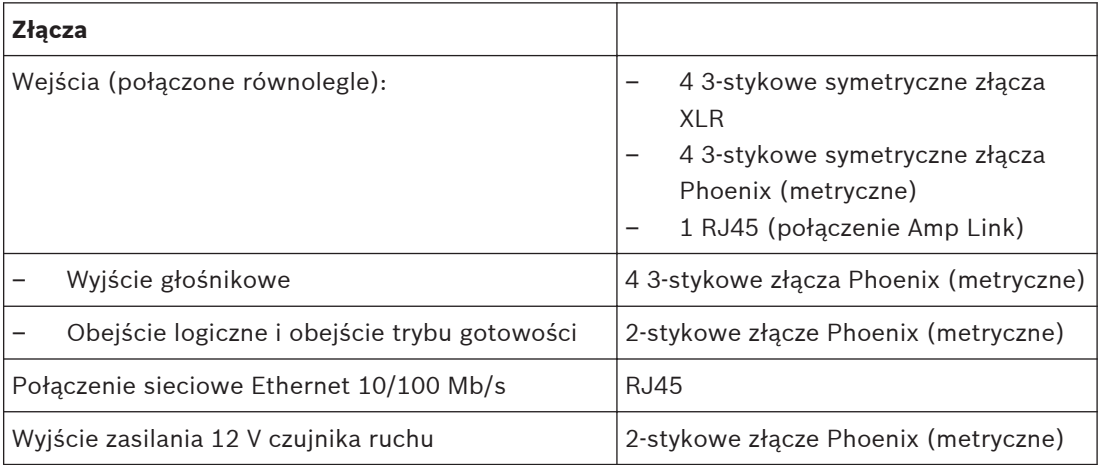

#### <span id="page-55-0"></span>**Stacja wywoławcza 11.1.3**

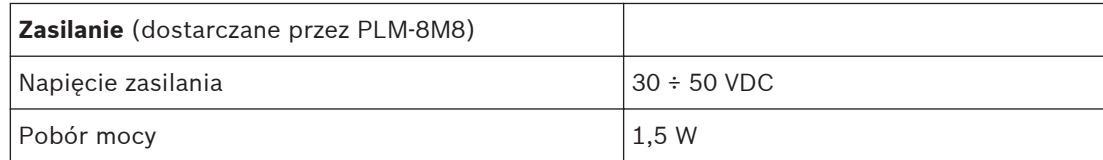

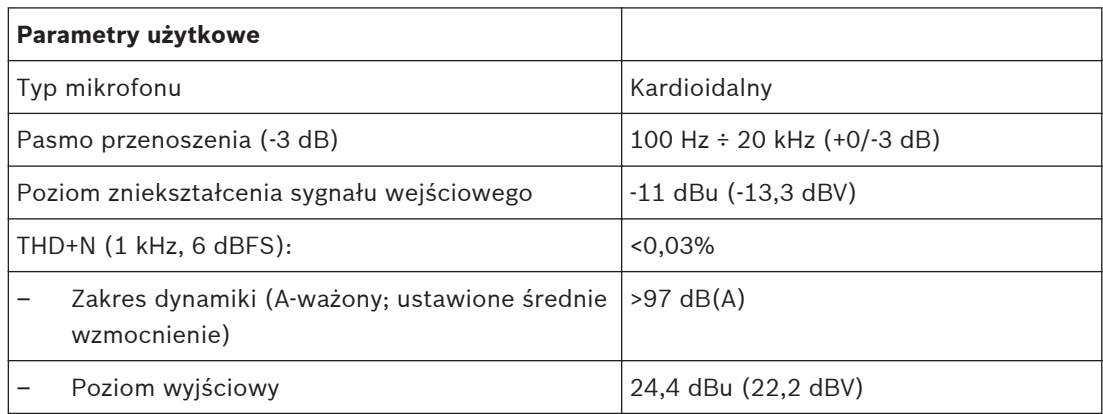

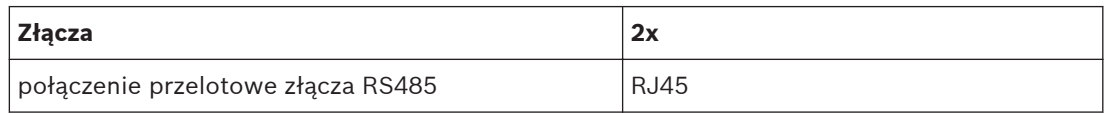

#### **Ścienny panel sterowania 11.1.4**

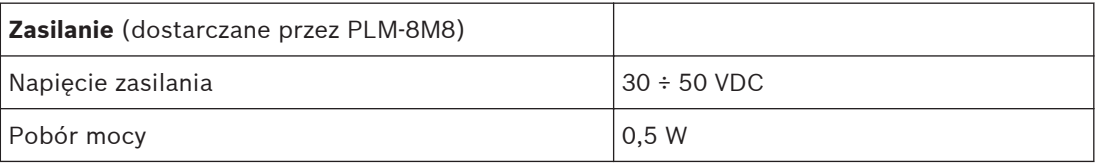

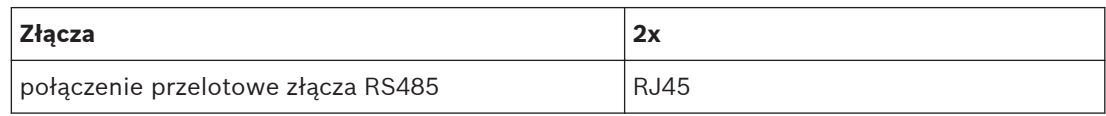

#### <span id="page-56-0"></span>**Parametry mechaniczne 11.2**

#### **Mikser z procesorem DSP systemu Matrix 11.2.1**

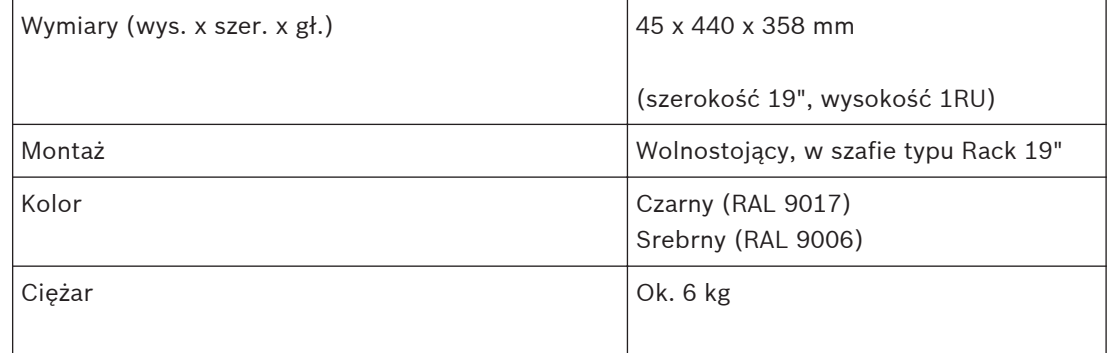

#### **Wielokanałowy wzmacniacz z procesorem DSP 11.2.2**

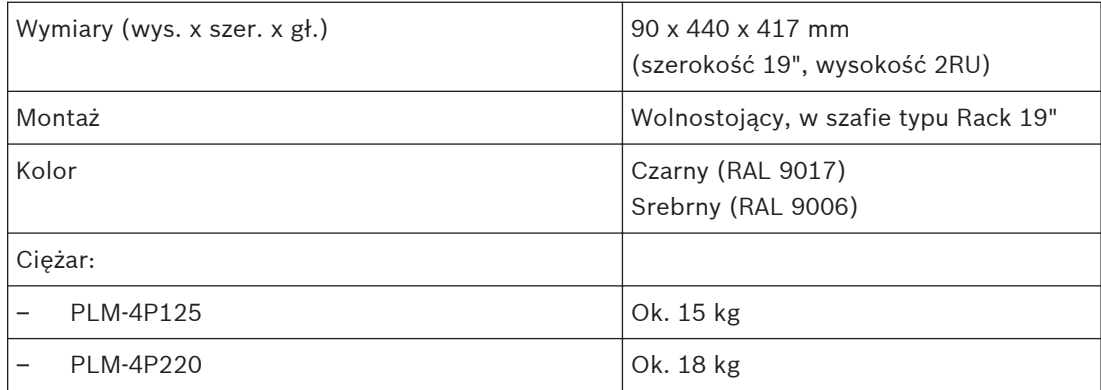

#### **Stacja wywoławcza 11.2.3**

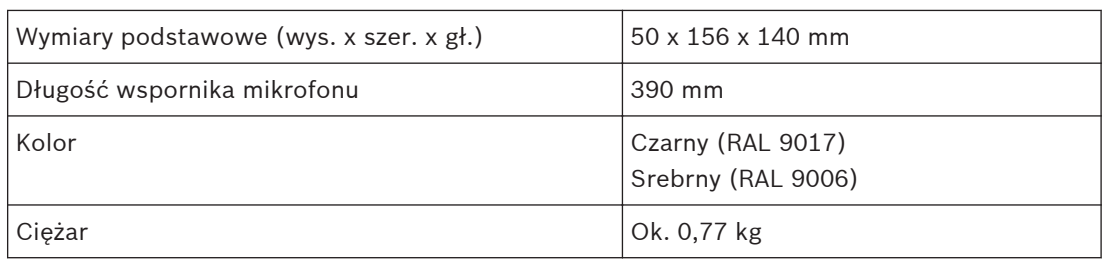

#### **Ścienny panel sterowania 11.2.4**

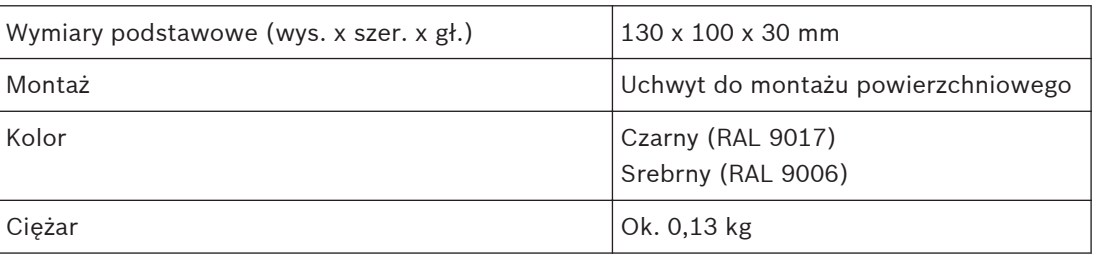

#### <span id="page-57-0"></span>**Parametry środowiskowe 11.3**

#### **Mikser z procesorem DSP systemu Matrix 11.3.1**

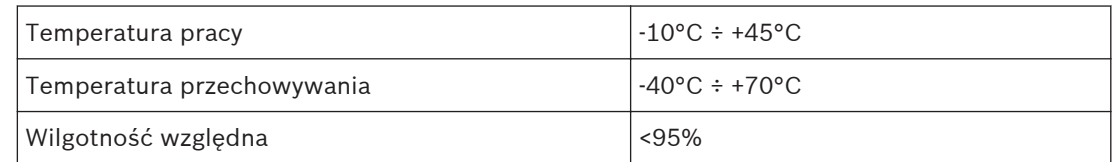

#### **Wielokanałowy wzmacniacz z procesorem DSP 11.3.2**

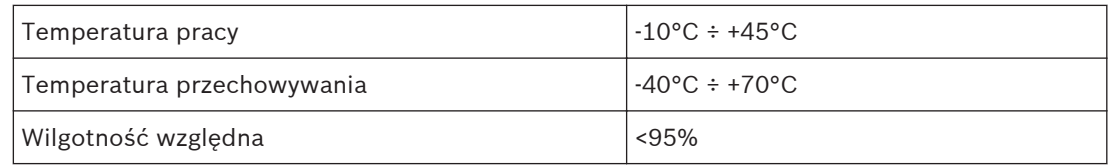

#### **Stacja wywoławcza 11.3.3**

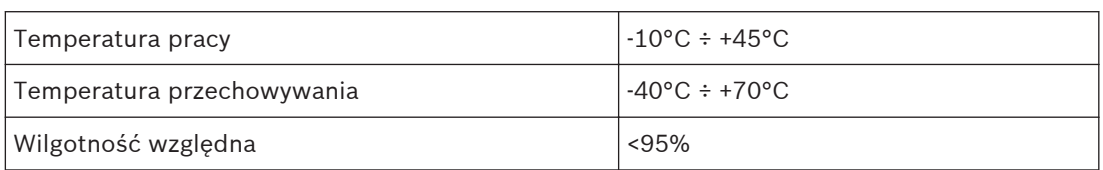

#### **Ścienny panel sterowania 11.3.4**

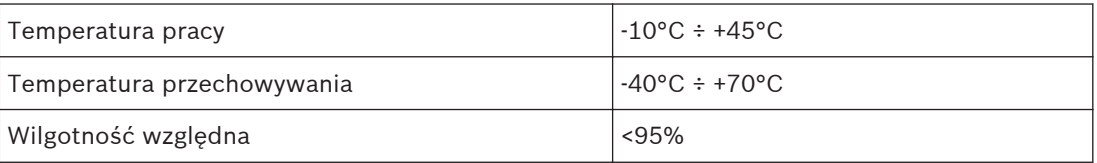

#### **Normy 11.4**

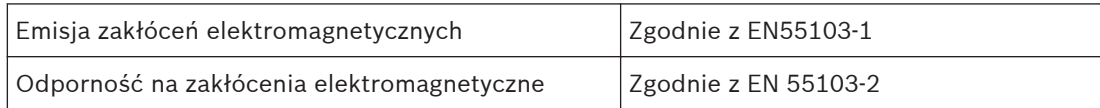

## **Bosch Security Systems B.V.**

Torenallee 49 5617 BA Eindhoven The Netherlands

## **www.boschsecurity.com**

© Bosch Security Systems B.V., 2013